# ]HackingTeam[

**RCS 9.3** 

The hacking suite for governmental interception

# **Analyst's Guide**

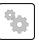

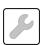

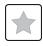

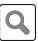

### Information ownership

© COPYRIGHT 2013, HT S.r.l.

All rights reserved in all countries.

No part of this manual can be translated into other languages and/or adapted and/or reproduced in other formats and/or mechanically, electronically processed or photocopied, recorded or otherwise without prior written authorization from HackingTeam.

All corporations and product names may be legal or registered trademarks, property of their respective owners. Specifically Internet Explorer™ is a Microsoft Corporation registered trademark.

Albeit text and images being selected with the utmost care, HackingTeam reserves the right to change and/or update the information hereto to correct typos and/or errors without any prior notice or additional liability.

Any reference to names, data and addresses of companies not in the HackingTeam is purely coincidental and, unless otherwise indicated, included as examples to better clarify product use.

NOTE: requests for additional copies of this manual or product technical information should be addressed to:

HT S.r.l. via della Moscova, 13 20121 Milano (MI) Italy

**Tel.**: + 39 02 29 060 603 **Fax**: + 39 02 63 118 946

e-mail: info@hackingteam.com

# **Contents**

| Glossary                                                                           | vii |
|------------------------------------------------------------------------------------|-----|
| Guide introduction                                                                 |     |
| New guide features                                                                 |     |
| Supplied documentation                                                             |     |
| Print concepts for notes                                                           |     |
| Print concepts for format                                                          |     |
| Product and guide addressees                                                       |     |
| Software author identification data                                                |     |
| RCS Console for the Analyst                                                        |     |
| Starting the RCS Console                                                           |     |
| What the login page looks like                                                     |     |
| Open RCS Console                                                                   |     |
| Homepage description                                                               |     |
| Introduction                                                                       |     |
| What it looks like                                                                 |     |
| Shared interface elements and actions                                              |     |
| What the RCS Console looks like                                                    |     |
| Actions always available on the interface                                          |     |
| Change interface language or password                                              |     |
| Converting the RCS Console date-time to the actual time zone                       |     |
| Table actions                                                                      |     |
| Analyst's procedures                                                               |     |
| Introduction                                                                       |     |
| Procedures                                                                         | 13  |
| To retrieve important evidence and be alerted                                      | 13  |
| Analyzing, selecting and exporting evidence                                        | 14  |
| To process information obtained on people and places involved in the investigation | 14  |
| Operation and target                                                               | 15  |
| What you should know about operations                                              | 16  |
| What is an operation                                                               | 16  |
| What you should know about targets                                                 | 16  |
| What is a target                                                                   | 16  |
| Operation management                                                               | 16  |
| Purpose                                                                            | 16  |
| What the function looks like                                                       |     |
| To learn more                                                                      | 17  |
| Viewing operation targets                                                          | 18  |

|                                                                  | _  |
|------------------------------------------------------------------|----|
| Operation data                                                   |    |
| Operation page                                                   |    |
| Purpose                                                          |    |
| What the function looks like                                     |    |
| To learn more                                                    | 19 |
| Operation page data                                              | 20 |
| Targets                                                          | 21 |
| Target page                                                      | 22 |
| Purpose                                                          | 22 |
| What the function looks like                                     | 22 |
| To learn more                                                    | 23 |
| Exporting target evidence                                        | 23 |
| Target page data                                                 | 24 |
| Icon view                                                        | 24 |
| Table view                                                       | 24 |
| Agents                                                           | 26 |
| Agent page                                                       | 27 |
| Purpose                                                          | 27 |
| What the function looks like                                     | 27 |
| To learn more                                                    | 28 |
| Agent event log data                                             | 28 |
| Command page                                                     | 29 |
| Purpose                                                          | 29 |
| What the function looks like                                     | 29 |
| To learn more                                                    | 30 |
| Agent synchronization log data                                   | 30 |
| Evidence analysis                                                | 32 |
| What you should know about evidence                              | 33 |
| Analysis process                                                 | 33 |
| Evidence accumulated in the device.                              | 33 |
| Filtering evidence                                               | 33 |
| Translating evidence                                             | 34 |
| Delete evidence                                                  | 34 |
| .tgz file description with exported evidence                     | 34 |
| Evidence analysis (Evidence)                                     | 35 |
| Purpose                                                          | 35 |
| What the function looks like                                     |    |
| To learn more                                                    |    |
| Preparing evidence for analysis and export, tagging by relevance | 38 |

| Preparing evidence for analysis and export, tagging for the report          | 38 |
|-----------------------------------------------------------------------------|----|
| Preparing evidence for analysis and export adding personal notes            |    |
| Analyzing evidence                                                          |    |
| Viewing counters divided by type                                            |    |
| Exporting displayed evidence                                                |    |
| Evidence data                                                               |    |
| Evidence details                                                            |    |
| Purpose                                                                     |    |
| What the function looks like                                                |    |
| To learn more                                                               |    |
| Image type evidence actions                                                 |    |
| Audio type evidence actions                                                 |    |
| Evidence export data                                                        |    |
| Export data                                                                 |    |
| Export commands                                                             |    |
| List of types of evidence                                                   |    |
| Exploring and retrieving evidence from online devices                       |    |
| What you should know about retrieving evidence                              |    |
| Description                                                                 |    |
| File System components                                                      |    |
| Retrieve evidence from devices (File System)                                |    |
| Purpose                                                                     |    |
| What the function looks like                                                |    |
| To learn more                                                               |    |
| Exploring file system content and downloading files                         |    |
| ntelligence                                                                 |    |
| What you should know about intelligence                                     |    |
| Intelligence section license                                                | 52 |
| What you should know about entities                                         |    |
| Introduction                                                                | 52 |
| People involved in the investigation: Target entities and Person entities   |    |
| The places involved in an investigation: Position entity and Virtual entity | 53 |
| Managing entities                                                           | 53 |
| Target entity                                                               | 53 |
| Person entity                                                               |    |
| Position entity                                                             |    |
| Virtual entity                                                              |    |
| What you should know about links                                            | 54 |
| Introduction                                                                | 54 |

| Know links                                                          | 54                      |
|---------------------------------------------------------------------|-------------------------|
| Peer links                                                          | 54                      |
| Managing Peer and Know links                                        | 55                      |
| Identity links                                                      | 55                      |
| Managing Identity links                                             | 55                      |
| Link time value                                                     | 55                      |
| What you should know about Group entities                           | 56                      |
| Introduction                                                        | 56                      |
| Group entities created by the system                                | 56                      |
| Group entity created manually                                       | 56                      |
| What you should know about how intelligence works                   | 57                      |
| Introduction                                                        | 57                      |
| Intelligence process                                                | 57                      |
| Automatic Know link creation criteria                               | 57                      |
| Automatic Peer link creation criteria with Target and Person entiti | es58                    |
| Automatic Peer link creation criteria with Position entities        | 58                      |
| Automatic Peer link creation criteria with Virtual entities         | 58                      |
| Automatic Identity link creation criteria with Target and Person en | tities59                |
| Automatic link creation criteria between Target/Person entities in  | different operations 59 |
| Intelligence operation management                                   | 59                      |
| Purpose                                                             | 59                      |
| What the function looks like                                        | 59                      |
| To learn more                                                       | 60                      |
| Viewing operation entities                                          | 60                      |
| Entity management: icon and table views                             | 61                      |
| Purpose                                                             | 61                      |
| What the function looks like                                        | 61                      |
| To learn more                                                       | 62                      |
| Viewing entity details                                              | 63                      |
| Entity management: link view                                        | 63                      |
| Purpose                                                             |                         |
| What the function looks like                                        | 63                      |
| To learn more                                                       | 66                      |
| Viewing entity details                                              | 66                      |
| Merging two entities in one                                         | 67                      |
| Creating a link between two entities                                | 67                      |
| Creating a Group                                                    | 67                      |
| Dynamically displaying evidence on links between entities           | 68                      |
| Entity management: Position view                                    | 69                      |

| Purpose                                                         | 68 |
|-----------------------------------------------------------------|----|
| What the function looks like                                    |    |
| To learn more                                                   | 71 |
| Viewing entity details                                          | 71 |
| Creating a link between two entities                            | 71 |
| Dynamically displaying target movements                         | 72 |
| Target entity details                                           | 72 |
| Purpose                                                         | 72 |
| What the function looks like                                    | 72 |
| To learn more                                                   | 74 |
| Adding the target photo                                         | 74 |
| Adding target identification data                               | 74 |
| Viewing frequently contacted people                             | 74 |
| Viewing most frequently visited websites                        | 75 |
| Connecting the Target entity with a frequently contacted person | 75 |
| Connecting the target to a frequently visited website           | 75 |
| View the last acquired position                                 | 76 |
| Viewing frequently visited places                               | 76 |
| Adding a Position entity visited by the target                  | 76 |
| Target entity details                                           | 77 |
| Most contacted people table                                     | 77 |
| Most visited websites table                                     | 77 |
| Person entity details                                           | 78 |
| Purpose                                                         | 78 |
| What the function looks like                                    | 78 |
| To learn more                                                   | 79 |
| Adding a person's picture                                       | 79 |
| Adding a person's identification data                           | 79 |
| Adding a Position entity visited by the entity                  | 80 |
| Position entity details                                         | 80 |
| Purpose                                                         | 80 |
| What the function looks like                                    | 80 |
| To learn more                                                   | 81 |
| Adding a picture of the site                                    | 81 |
| Virtual entity details                                          | 82 |
| Purpose                                                         | 82 |
| What the function looks like                                    | 82 |
| To learn more                                                   | 83 |
| Adding an image of the web address                              | 83 |

| Adding web addresses to the entity                                          | 83 |
|-----------------------------------------------------------------------------|----|
| Monitoring the target's activities from the Dashboard                       |    |
| What you should know about the Dashboard                                    |    |
| Dashboard Components                                                        |    |
| Evidence alert process                                                      |    |
| Monitoring evidence (Dashboard)                                             |    |
| Purpose                                                                     |    |
| What the function looks like                                                |    |
| To learn more                                                               |    |
| Adding an element to the Dashboard                                          |    |
| Viewing evidence indicated in the Dashboard                                 |    |
| Alert                                                                       |    |
| What you should know about alerts                                           |    |
| What are alerts                                                             | 90 |
| Alert rules                                                                 | 90 |
| Alert rule application field                                                | 90 |
| Alert process                                                               | 91 |
| Alerting                                                                    | 91 |
| Purpose                                                                     | 91 |
| What the function looks like                                                | 92 |
| To learn more                                                               | 93 |
| Adding a rule to be alerted                                                 | 93 |
| Editing an alert rule                                                       |    |
| Adding a rule to automatically tag certain evidence or certain intelligence |    |
| entities                                                                    |    |
| Viewing events matching the logged alert                                    | 94 |
| Alert data                                                                  | 94 |
| Alert rule data                                                             | 94 |
| Log data                                                                    | 96 |

# **Glossary**

The terms and their definitions used in this manual are provided below.

#### Α

#### **Accounting**

Console section that manages RCS access.

#### acquisition sequence

Group of complex events, actions and acquisition modules that make up the advanced agent configuration.

#### Administrator

The person who enables user access to the system, creates work groups and defines operations, targets and the type of data to be collected.

#### Agent

Software probes installed on devices to monitor. They are designed to collect evidence and communicate it to the Collector.

#### alert rules

Rules that create alerts when new evidence is stored or agents communicate back for the first time.

#### **Alerting**

Console section that manages new evidence alerts.

#### alerting group

Group of users who receive notifications via mail whenever a system alarm is triggered (for example, when the database exceeds available free space limits). Normally this group is not linked to an operation.

#### Analyst

Person in charge of analyzing the data collected during operations.

#### **Anonymizer**

(optional) Protects the server against external attacks and permits anonymity during investigations. Transfers agent data to Collectors.

#### **Audit**

Console section that reports all users' and system actions. Used to monitor abuse of RCS.

#### В

#### back end

Environment designed to decrypt and save collected information. In distributed architecture, it includes Master Node and Shard databases.

#### **BRAS**

(Broadband Remote Access Server) routes traffic to/from DSLAM to the ISP network and provides authentication to the ISP subscribers.

#### **BSSID**

(Basic Service Set IDentifier) Access Point and its client identifier.

#### C

#### Carrier

Collector Service: sends data received from Anonymizers to shards or the Master Node.

#### Collector

Collector Service: receives data sent by agents, via the Anonymizer chain.

#### console

Computer on which the RCS Console is installed. It directly accesses the RCS Server or Master Node.

#### D

#### **Dashboard**

Console section used by the Analyst. Used to have a quick overview of the status of the most important operations, targets and agents.

#### **DSLAM**

(Digital Subscriber Line Access Multiplexer) network device, often located in the telephone exchanges of the telecommunications operators. It connects multiple cus-

tomer digital subscriber line (DSL) interfaces to a high-speed digital communications channel using multiplexing techniques.

#### Ε

#### Elite agent

Agent installed on secure devices. Lets you collect all types of available evidence.

#### entity

Group of intelligence information linked to the target and people and places involved in the investigation.

#### **ESSID**

(Extended Service Set IDentifier) Known as SSID, identifies the WiFi network.

#### evidence

Collected data evidence. The format depends on the type of evidence (i.e.: image).

#### evidence alerts

Alerts, usually in the form of emails, sent to analysts when new evidence matches the set rule.

#### **Exploit**

Code which, exploiting a bug or vulnerability, runs an unforeseen code. Used to infect target devices.

#### F

#### factory

A template for agent configuration and compiling.

#### front end

Environment designed to communicate with agents to collect information and set their configurations. In distributed architecture, it includes the Collector and Network Controller.

#### G

#### Group

Intelligence entity that groups several entities.

#### I

#### injection rules

Settings that define how to identify HTTP traffic, what resource should be injected and what method is to be used for the injection.

#### М

#### **Monitor**

Console section that monitors components and license status.

#### Ν

#### **Network Controller**

Collector Service: checks Network Injector and Anonymizer status and sends them new configurations and software updates.

#### **Network Injector**

Hardware component that monitors the target's network traffic and injects an agent into selected Web resources. It comes in two versions, Appliance or Tactical: the former is for deployment at the ISP, the latter for use on the field.

#### **Network Injector Appliance**

Rackable version of the Network Injector, for installation at ISP. See: Tactical Network Injector.

#### 0

#### operation

Investigation aimed at one or more targets, whose devices will be recipients for agents.

#### Ρ

#### Person

Intelligence entity that represents a person involved in the investigation.

#### **Position**

Intelligence entity that represents a place involved in the investigation.

#### R

#### **RCS**

(Remote Control System) the product documented hereto.

#### **RCS Console**

Software designed to interact with the RCS Server.

#### RCS receiver

RCS system that receives evidence from other RCS sender systems (see) and never directly from agents. Compared to a complete RCS, RCS receiver provides functions only to process evidence.

#### **RCS** sender

RCS system that receives evidence from agents and transfer them to other RCS receiver systems (see) via connection rules. It is a complete RCS system.

#### **RCS Server**

One or more computers, based on the installation architecture, were essential RCS components are installed: Shard databases, Network Controllers and Collector.

#### S

#### Scout agent

Replaced the agent sent to the device to check the security level before installing actual agents (elite or soldier).

#### Soldier agent

Agent installed on not fully secure devices. Only lets you collect some types of evidence.

#### SSH

(Secure SHell) a network protocol for secure data communication, remote shell services or command execution.

#### **System**

Console section that manages the system.

#### System administrator

The person who installs the servers and consoles, updates software and restores data in case of faults.

#### Т

#### **Tactical Network Injector**

The portable version of Network Injector, for tactical use. See: Network Injector Appliance.

#### **TAP**

(Test Access Port) a hardware device installed in a network that passively monitors the transmitted data flow.

#### target

The physical person under investigation. In Intelligence section is represented by a Target entity.

#### **Technician**

The person assigned by the Administrator to create and manage agents.

#### V

#### Virtual

Intelligence entity that represents a virtual location (i.e.: website) involved in the investigation.

#### **VPS**

(Virtual Private Server) a remote server where the Anonymizer is installed. Commonly available for rent.

#### W

#### **WPA**

(WiFi Protected Access) WiFi network protection.

#### WPA 2

(WiFi Protected Access) WiFi network protection.

# **Guide introduction**

#### **Presentation**

#### Manual goals

This manual is a guide for the Analyst on how to use the RCS Console to:

- monitor the target
- explore target devices
- analyze and export evidence

Information on how to consult the manual is provided below.

#### Content

This section includes the following topics:

| New guide features                  | 2 |
|-------------------------------------|---|
| Supplied documentation              |   |
| Print concepts for notes            |   |
| Print concepts for format           |   |
| Product and guide addressees        | 4 |
| Software author identification data |   |

# New guide features

List of release notes and updates to this online help.

| Release<br>date       | Code                                                               | Software version. | Description                                                                                                    |
|-----------------------|--------------------------------------------------------------------|-------------------|----------------------------------------------------------------------------------------------------|
| 23 June<br>2014       | Manuale<br>dell'analista<br>Analyst's<br>Guide<br>1.6 JUN-<br>2014 | 9.3               | Updated agent synchronization log section, see "Agent synchronization log data" on page 30 Added evidence export utility, see "Evidence analysis (Evidence)" on page 35.                                                                                                    |
| 19 Febru-<br>ary 2014 | Analyst's<br>Guide<br>1.5 FEB-<br>2014                             | 9.2               | Added group management and new filters in Intelligence, see "Intelligence" on page 51.  Added possibility of transforming a Person entity into a Target entity, see "What you should know about entities" on page 52.  Added Money type evidence see "List of types of evidence" on page 46.  Added new type of evidence export to a connector, see "Evidence export data" on page 45 |
| 30 September 2013     | Analyst's<br>Guide<br>1.4 SEP -<br>2013                            | 9                 | Updated documentation in the Intelligence section, see "Intelligence" on page 51.  Updated the Analyst's procedures, see "Analyst's procedures" on page 13.  Updated alert rule documentation, see "Alert" on page 89.  Updated documentation due to improvements to the user interface.  Improved the contents.                                                                      |

# **Supplied documentation**

The following manuals are supplied with RCS software:

| Manual                          | Addressees              | Code                                            | Distribution<br>format |
|---------------------------------|-------------------------|-------------------------------------------------|------------------------|
| System Administrator's<br>Guide | System<br>administrator | System Administrator's<br>Guide<br>1.6 JUN-2014 | PDF                    |
| Administrator's Guide           | Administrators          | Administrator's Guide<br>1.5 FEB-2014           | PDF                    |
| Technician's Guide              | Technicians             | Technician's Guide<br>1.7 JUN-2014              | PDF                    |
| Analyst's Guide (this manual)   | Analysts                | Analyst's Guide<br>1.6 JUN-2014                 | PDF                    |

### **Print concepts for notes**

Notes foreseen in this document are listed below (Microsoft Manual of Style):

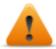

WARNING: indicates a risky situation which, if not avoided, could cause user injury or equipment damages.

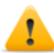

CAUTION: indicates a risky situation which, if not avoided, can cause data to be lost.

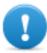

IMPORTANT: offers the indications required to complete the task. While notes can be neglected and do not influence task completion, important indications should not be neglected.

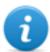

NOTE: neutral and positive information that emphasize or add information to the main text. They provide information that can only be applied in special cases.

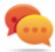

Tip: suggestion for the application of techniques and procedures described in the text according to special needs. It may suggest an alternative method and is not essential to text comprehension.

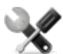

Service call: the operation may only be completed with the help of technical service.

### **Print concepts for format**

A key to print concepts is provided below:

| Example                                     | Style                      | Description                                                                                                    |
|---------------------------------------------|----------------------------|----------------------------------------------------------------------------------------------------|
| See "User data"                             | italic                     | this indicates a chapter, section, sub-section, paragraph, table or illustration heading in this manual or other publication of reference.               |
| <ddmmyyyy></ddmmyyyy>                       | <aaa></aaa>                | indicates text that must be specified by the user according to a certain syntax. In the example <ddmmyyyy> is a date and could be "14072011".</ddmmyyyy> |
| Select one of<br>the listed<br>servers [2]. | [x]                        | indicates the object specified in the text that appears in the adjacent image.                                                                           |
| Click Add. Select the File menu, Save data. | bold                       | indicates text on the operator interface, a graphic element (i.e.: table, tab) or screen button (i.e.: display).                                         |
| Press Enter                                 | capital<br>first<br>letter | indicates a keyboard key name.                                                                                                    |
| See: Network<br>Injector<br>Appliance.      | -                          | suggests you compare the definition of a word in the glossary or content with another word or content.                                                   |

# **Product and guide addressees**

Following is the list of professionals that interact with RCS.

| Addressee            | Activity                                                                                                    | Skills                              |
|----------------------|----------------------------------------------------------------------------------------------------|-------------------------------------|
| System administrator | Follows the HackingTeam's instructions provided during the contract phase. Installs and updates RCS servers, Network Injectors and RCS Consoles. Schedules and manages backups. Restores backups if servers are replaced. | Expert<br>network<br>technician     |
|                      | WARNING: the system administrator must have the required necessary skills. The HackingTeam is not liable for equipment malfunctions or damages due to unprofessional installation.                                        |                                     |
| Administrator        | Creates authorized accounts and groups. Creates operations and target. Monitors system and license status.                                                                                                    | Investigation<br>manager            |
| Technician           | Creates and sets up agents. Sets Network Injector rules                                                                                                    | Tapping<br>specialist<br>technician |
| Analyst              | Analyzes and exports evidence.                                                                                                    | Operative                           |

## Software author identification data

HT S.r.l. via della Moscova, 13 20121 Milano (MI) Italy

**Tel.**: + 39 02 29 060 603 **Fax**: + 39 02 63 118 946

e-mail: info@hackingteam.com

# **RCS Console for the Analyst**

#### Presentation

#### Introduction

RCS (Remote Control System) is a solution that supports investigations by actively and passively tapping data and information from the devices targeted by the investigations. In fact, RCS anonymously creates, sets and installs software agents that collect data and information, sending the results to the central database to be decrypted and saved.

#### The Analyst's role

The role of the Analyst is to:

- select and analyze evidence
- retrieve evidence from a device
- export evidence for the authorities
- organize device and other evidence in his possession to formulate solutions for the investigation

#### **Analyst enabled functions**

To complete his/her activities, the Analyst has access to the following functions:

- Operations
- Intelligence
- Dashboard
- Alerting

#### Content

This section includes the following topics:

| Starting the RCS Console              |    |
|---------------------------------------|----|
| Homepage description                  | 8  |
| Shared interface elements and actions | 9  |
| Analyst's procedures                  | 13 |

### **Starting the RCS Console**

When started, RCS Console asks you to enter your credentials previously set by the Administrator.

### What the login page looks like

This is what the login page looks like:

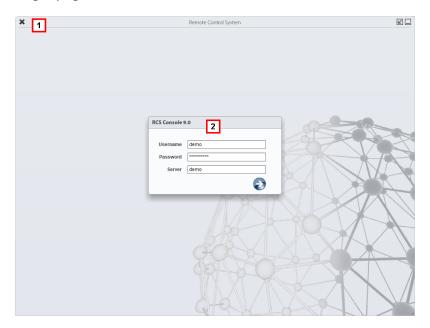

#### Area Description

- 1 Title bar with command buttons:
  - \* Close RCS Console.
  - **Expand window button.**
  - Shrink window button.
- 2 Login dialog window.

#### **Open RCS Console**

To open RCS Console functions:

#### Step Action

- In **Username** and **Password**, enter the credentials as assigned by the Administrator.
- In **Server**, enter the name of the machine or server address to connect to.

#### Step Action

3

Click : the homepage appears with the menus enabled according to your account privileges. See "Homepage description" below.

### Homepage description

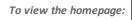

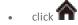

#### Introduction

The homepage is displayed when the RCS Console is started, and is the same for all users. Enabled menus depend on the privileges assigned to the account.

#### What it looks like

This is what the homepage looks like, with recently opened items saved. For details on shared elements and actions:

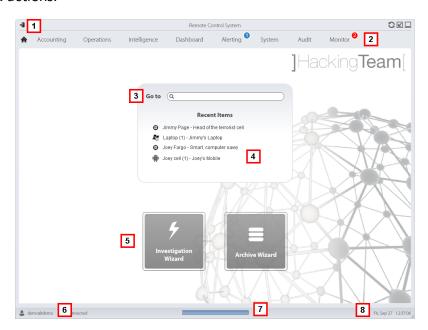

#### Area Description

- Title bar with command buttons.
- **2** RCS menu with functions enabled for the user.
- 3 Search box to search operations, targets, agents and entities, by name or description.

#### Area Description

- 4 Links to the last five elements opened (operation in the **Operations** section, operation in the **Intelligence** section, target, agent and entity).
- 5 Wizard buttons.
- 6 Logged in user with possibility of changing the language and password.
- 7 Download area with ability to view progress during export or compiling.
- **8** Current date and time with possibility of changing the time zone.

#### Shared interface elements and actions

Each program page uses shared elements and allows similar actions to be run.

For easier manual comprehension, elements and actions shared by some functions are described in this chapter.

#### What the RCS Console looks like

This is what a typical RCS Console page looks like. A target page is displayed in this example:

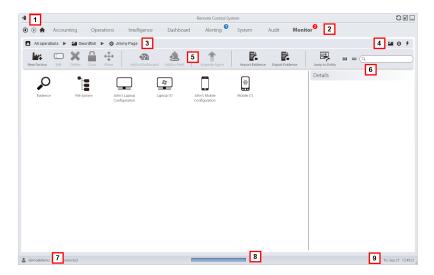

Area Description Title bar with command buttons: 1 Logout from RCS. Page refresh button. Expand window button. Shrink window button. 2 Back to navigation history button Next navigation history button Return to homepage button RCS menu with functions enabled for the user. Operation navigation bar. Descriptions are provided below: Icon Description Back to higher level. Show the operation page (**Operations** section). Show the target page. Show the factory page. Show the agent page. Show the operation page (Intelligence section).

Buttons to display all elements regardless of their group membership. Descriptions are provided below:

#### Icon Description

Show all operations.

Show the entity page.

Show all targets.

Show all agents.

Show all entities.

Window toolbar. 5

#### Area Description

**6** Search buttons and box:

| Object     | Description                                                                                        |
|------------|----------------------------------------------------------------------------------------------------|
| Q John Doe | Search box. Enter part of the name to display a list of elements that contain the entered letters. |
| <b>=</b>   | Display elements in a table.                                                                       |
|            | Display elements as icons.                                                                         |

- 7 Logged in user with possibility of changing the language and password.
- **g** Download area with ability to view progress during export or compiling. Files are downloaded to the desktop in RCS Download folder.
  - Top bar: percent generation on server.
  - Bottom bar: percent download from server to RCS Console.
- **9** Current date and time with possibility of changing the time zone.

#### Actions always available on the interface

#### Change interface language or password

To change the interface language or password:

#### Step Action

- 1 Click [7] to display a dialog window with the user's data.
- Change the language or password and click Save to confirm and exit.

#### Converting the RCS Console date-time to the actual time zone

To convert all dates-times to the actual time zone:

#### Step Action

1 Click [9] to display a dialog window with the current date-time.

**UTC time**: Greenwich mean time (GMT)

Local time: date-time where the RCS server is installed

**Console time**: date-time of the console used that can be converted.

**2** Change the time zone and click **Save** to confirm and exit: all displayed dates-times are converted as requested.

#### **Table actions**

The RCS Console displays various data in tables. Tables let you:

- sort data by column in increasing/decreasing order
- filter data by column

#### Action

#### Description

#### Sort by column

Click on the column heading to sort that column in increasing or decreasing order.

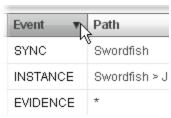

#### Filter a text

Enter part of the text you are searching for: only elements that contain the entered text appear.

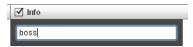

The example shows elements with descriptions like:

- "myboss"
- "bossanova"

# Sort based on an option

Select an option: the elements that match the selected option appear.

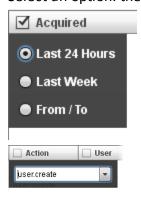

#### Action

#### **Description**

# Filter based on several options

Select one or more options: the elements that match all selected options appear.

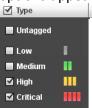

Change the column size

Select the edge of the column and drag it.

### **Analyst's procedures**

#### Introduction

The goal of the Analyst is to provide valid evidence for the investigation in progress. Evidence is:

- directly retrieved from the device through physical access
- received from the installed agent

To do this, the Analyst can perform the following procedures:

#### **Procedures**

#### To retrieve important evidence and be alerted

To select and retrieve important evidence:

#### Step Action

- In the **File System** section, during remote tapping, explore the device hard disks searching for files to be downloaded. See "Retrieve evidence from devices (File System)" on page 48
- In the **Dashboard** section, add the operation, targets and agents to be monitored to the dashboard.
  - See "Monitoring evidence (Dashboard)" on page 86
- In the **Alerting** section, set rules to be alerted when evidence of special interest arrives and to tag evidence according to relevance. See "Alert" on page 89.

#### Analyzing, selecting and exporting evidence

To analyze, select and export evidence:

#### Step Action

- In the **Evidence** section, analyze evidence and tag them according to relevance and whether or not they are to be exported.
  - See "Evidence analysis (Evidence)" on page 35.
- **2** For evidence of special interest, move on to detailed analysis. See "Evidence details" on page 41
- In the **Evidence** section, export useful evidence. See "Evidence analysis (Evidence)" on page 35.
- In the **File System** section, export the hard disk structure

  See "Retrieve evidence from devices (File System)" on page 48

#### To process information obtained on people and places involved in the investigation

To process information obtained on people and places involved in the investigation:

#### Step Action

- In the Intelligence section, view and manage entities in an operation.

  See "Entity management: icon and table views" on page 61, "Entity management: link view" on page 63, "Entity management: Position view" on page 68.
- View or edit entity details.
  See "Target entity details" on page 72, "Person entity details" on page 78 "Position entity details" on page 80 "Virtual entity details" on page 82 See "Evidence details" on page 41
- In the **Alerting** section, build rules to be alerted when the system automatically creates new entities and new links and to tag links according to their relevance.

  See "Alerting" on page 91

# **Operation and target**

#### **Presentation**

#### Introduction

Managing operations sets the targets to be tapped.

#### Content

This section includes the following topics:

| 16 |
|----|
| 16 |
| 16 |
| 18 |
| 18 |
| 20 |
|    |

### What you should know about operations

#### What is an operation

An operation is an investigation to be conducted. An operation contains one or more targets meaning the physical individuals to be tapped. The Technician assigns one or more agents, desktop or mobile, to the target. Thus the agent can be installed on a computer or mobile phone.

### What you should know about targets

#### What is a target

A target is the physical person to be investigated. The Technician assigns one or more agents, desktop or mobile, to the target. Thus the agent can be installed on a computer or mobile phone.

### **Operation management**

To manage operations:

Operations section

#### **Purpose**

This function lets you:

add the operation to the elements to be monitored

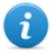

NOTE: the function is only enabled if the user has **Operation management** authorization.

#### What the function looks like

This is what the page looks like:

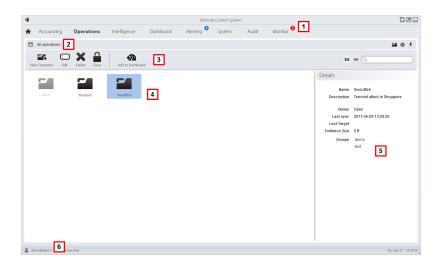

#### Area Description

- 1 RCS menu.
- 2 Scroll bar.
- 3 Window toolbar.

Descriptions are provided below:

#### Icon Description

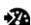

Add the operation to the dashboard.

- 4 List of created operations:
  - Open operation. If targets were set and agents correctly installed, collected evidence is received.
  - Closed operation. All targets are closed and agents uninstalled. All its targets and evidence can still be viewed.
- 5 Selected operation data.
- 6 RCS status bar.

#### To learn more

For interface element descriptions See "Shared interface elements and actions" on page 9. For a description of the data in this window see "Operation data" on the facing page. For more information on operations see "What you should know about operations" on the previous page.

#### **Viewing operation targets**

To view operation targets:

#### Step Action

Double-click an operation: the target management page opens. See "Operation page" below

# **Operation data**

Selected operation data is described below:

| Data        | Description                                                                                                    |
|-------------|----------------------------------------------------------------------------------------------------|
| Name        | Operation name.                                                                                                    |
| Description | User's description                                                                                                    |
| Contact     | Descriptive field used to define, for example, the name of a contact person (Judge, Attorney, etc.).                                                                                                    |
| Status      | Open: the operation is open. If targets were set and agents correctly installed, the RCS receives the collected evidence.  Closed: the operation is closed and can not be re-opened. Agents no longer send data but evidence already received can still be viewed. |
| Groups      | Groups that can see the operation.                                                                                                    |

# **Operation page**

To view an operation:

• Operations section, double-click an operation

#### **Purpose**

This function lets you:

add the target to the elements to be monitored

#### What the function looks like

This is what the page looks like:

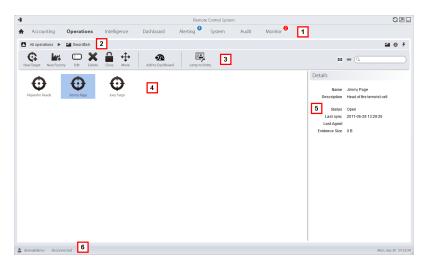

#### Area Description

- 1 RCS menu.
- **2** Scroll bar.
- 3 Window toolbar. Descriptions are provided below:

#### Icon Function

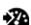

Add the target to the dashboard.

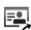

Open the target entity page in intelligence.

- 4 Target list:
  - open target
  - closed target
- 5 Selected target data.
- 6 RCS status bar.

#### To learn more

For interface element descriptions See "Shared interface elements and actions" on page 9. For more information on operations see "What you should know about operations" on page 16.

For a description of the data in this window see "Operation page data" below.

# **Operation page data**

Selected target data is described below:

| Data        | Description                                                                             |
|-------------|-----------------------------------------------------------------------------------------|
| Name        | Target name.                                                                            |
| Description | User's description                                                                      |
| Status      | Defines the target's status:                                                            |
|             | Open. If the Technician correctly installs agents, RCS receives the collected evidence. |
|             | Closed. Closed, it can no longer be opened.                                             |

# **Targets**

#### **Presentation**

#### Introduction

A target is a physical person to be monitored. Several agents can be used, one for each device owned by the target.

#### Content

This section includes the following topics:

| Target page      | 22 |
|------------------|----|
| Target page data | 24 |

## **Target page**

To open a target

• Operations section, double-click an operation, double-click a target

### **Purpose**

This function lets you:

- export target evidence
- open an installed agent
- open agent evidence
- explore the agent device

#### What the function looks like

This is what the page looks like:

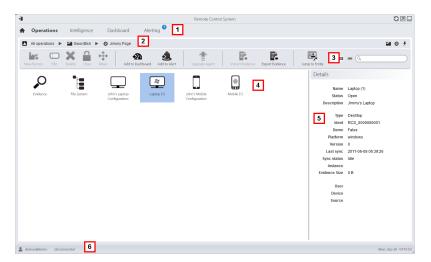

#### Area Description

- 1 RCS menu.
- 2 Scroll bar.

**3** Window toolbar. Descriptions are provided below:

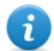

NOTE: the key displays elements in a list with their data.

#### Icon Function

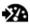

Adding the agent to the dashboard.

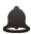

Adding the agent to alerts: an alert is generated at each synchronization.

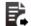

Export target evidence

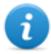

NOTE: the function is only enabled if the user has **Export evidence** authorization.

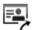

Open the target entity page in Intelligence.

- Icons/list of created factories and installed agents.
  - : agent in demo mode.
  - : scout agent awaiting verification.
  - : soldier agent installed.
  - : elite agent installed.
- **5** Selected factory or agent data.
- 6 RCS status bar.

#### To learn more

For interface element descriptions *See "Shared interface elements and actions"* on page 9. For a description of the data in this window *see "Target page data"* on the next page.

#### **Exporting target evidence**

To export evidence:

#### Step Action

- 1 Click **Export Evidence**: the export window opens.
- 2 Click **Export File**: evidence is saved in the specified folder.

### Target page data

To view page data:

Operations Section, double-click an operation, double-click a target, click Icon view or Table view

Page elements can be viewed as icons or a table.

#### Icon view

Icons are described below:

#### Data Description

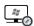

Example of scout agent installed on a desktop Windows device, in open status.

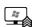

Example of soldier agent installed on a desktop Windows device, in open status.

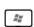

Example of elite agent installed on a desktop Windows device, in open status.

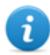

NOTE: icons are light grey for closed agents. This is the icon for a mobile agent for Android in closed status:

#### **Table view**

Data is described below:

| Data        | Description                                                                                                    |  |
|-------------|----------------------------------------------------------------------------------------------------|--|
| Name        | Factory or agent name.                                                                                                    |  |
| Description | Factory or agent description                                                                                                    |  |
| Status      | <b>Open</b> : the agent is still active on the device and can continue to send data. <b>Closed</b> : the agent is no longer active. |  |
|             | NOTE: a closed agent cannot be reopened. Data in RCS can still be viewed.                                                           |  |
| Tyne        | Deskton or mobile type                                                                                                    |  |

**Type** Desktop or mobile type.

| Data              | Description                                                                                                    |  |
|-------------------|----------------------------------------------------------------------------------------------------|--|
| Level<br>Platform | (agent only) Agent level: scout, soldier, elite. (agent only) Operating system on which the agent is installed. |  |
| Release           | (agent only) Agent version. A new version is created when a new configuration is created.                       |  |
| Last sync         | (agent only) Date and time of the last agent synchronization.                                                   |  |
| Ident             | (agent only) Univocal agent identification.                                                                     |  |
| Instance          | (agent only) Univocal identification of the device where the agent is installed.                                |  |

# **Agents**

#### **Presentation**

#### Introduction

Agents acquire data from the device on which they are installed and send it to the RCS Collectors. Their configuration and software can be updated and they can transfer files unnoticed to the target.

#### Content

This section includes the following topics:

| Agent page                     | 27 |
|--------------------------------|----|
| Agent event log data           |    |
| Command page                   |    |
| Agent synchronization log data |    |

# Agent page

To manage agents:

• Operations section, double-click an operation, double-click a target, double-click an agent

#### **Purpose**

This function lets you:

- check agent activities via the event log.
- view evidence collected by the agent
- explore the file system and transfer files from the device where the agent is installed

#### What the function looks like

This is what the page looks like:

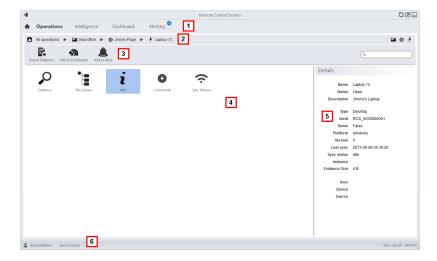

#### Area Description

- 1 RCS menu.
- 2 Scroll bar.

3 Window toolbar.

#### Icon Description

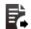

Export agent evidence.

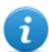

NOTE: the function is only enabled if the user has **Export evidence** authorization.

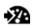

Adding the agent to the dashboard.

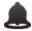

Adding the agent to alerts: an alert is generated at each synchronization.

Possible actions on the agent. Descriptions are provided below:

#### Icon Description

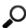

Show the list of evidence collected by the agent. See "Evidence analysis (Evidence)" on page 35.

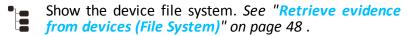

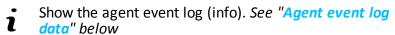

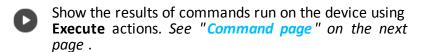

Show the agent synchronization log. See "Agent synchronization log data" on page 30.

- 5 Agent details.
- 6 RCS status bar.

#### To learn more

For interface element descriptions See "Shared interface elements and actions" on page 9.

# Agent event log data

Descriptions are provided below:

| Field       | Description                                                                                                    |
|-------------|----------------------------------------------------------------------------------------------------|
| Acquisition | Date-time of the event acquired on the device. It can be filtered. <b>Last 24 hours</b> is the default setting. |
| Receipt     | Date-time of the event logged in RCS. It can be filtered. <b>Last 24 hours</b> is the default setting.          |
| Content     | Status information sent by the agent.                                                                           |

# **Command page**

To manage command results:

• **Operations** section, double-click an operation, double-click a target, double-click an agent, double-click **Commands** 

#### **Purpose**

This function lets you:

- check the results of commands run with the Execute action set on the agent
- check executable file results run during file transfer to/from the agent

#### What the function looks like

This is what the page looks like:

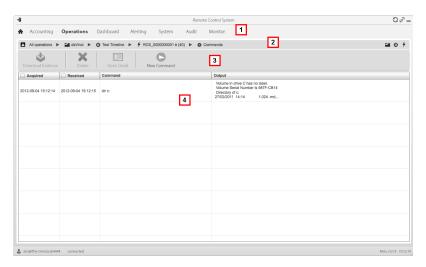

#### Area Description

1 RCS menu.

- **2** Scroll bar.
- Window toolbar.
  Descriptions are provided below:

#### Icon Description

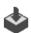

Export the selected command to a .txt file.

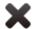

Delete the selected commands.

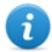

NOTE: the function requires a user license and is only enabled if the user has **Evidence deletion** authorization.

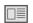

Show selected command details.

- **c** Command list based on set filters.
- 6 RCS status bar.

#### To learn more

For interface element descriptions See "Shared interface elements and actions" on page 9.

# Agent synchronization log data

Descriptions are provided below:

| Field                      | Description                                                                                         |
|----------------------------|----------------------------------------------------------------------------------------------------|
| End syn-<br>chronization   | End synchronization date and time. It can be filtered. <b>Last 24 hours</b> is the default setting. |
| Start syn-<br>chronization | Start synchronization date and time.                                                                |
| IP                         | IP address used for synchronization.                                                                |

| Field     | Description                                                                                                    |  |
|-----------|----------------------------------------------------------------------------------------------------|--|
| Evidence  | Number of pieces of evidence actually transferred in that synchronization out of the total pieces of evidence to be transferred. |  |
| Dimension | Total dimension of the evidence transferred.                                                                                     |  |
| Speed     | Transfer speed.                                                                                                    |  |
| Expired   | rpired Indicates that synchronization has expired.                                                                               |  |

# **Evidence analysis**

#### **Presentation**

#### Introduction

Evidence analysis on the list or detailed level, select evidence to be exported to the authorities.

#### Content

This section includes the following topics:

| 33 |
|----|
| 35 |
| 40 |
| 41 |
| 45 |
| 46 |
|    |

# What you should know about evidence

#### **Analysis process**

The analysis process is described below:

#### Phase Description

- As the system collects evidence from the agent, it displays and updates the total counter.
- 2 The Analyst views all evidence and tags it for easy table consultation and subsequent export.
- 3 The Analyst analyzes incoming evidence details.
- At the end of the investigation or upon request, the Analyst exports evidence to a file that can be viewed in a browser.

#### Evidence accumulated in the device.

Evidence is sent by the agent to the Collector in order of creation. If a device rarely synchronizes or has a limited bandwidth, evidence probably accumulates on the device and it will take a long time before the most recent data is received.

The same may happen if large-sized evidence is in queue: the most recent evidence can only be sent after having sent this evidence.

For this reason, we suggest you delete older evidence and/or evidence that exceeds a certain size. Evidence is deleted at the next synchronization.

See "Agent page" on page 27.

#### Filtering evidence

Column heading filters can be used to limit the amount of evidence viewed.

See "Shared interface elements and actions" on page 9

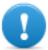

IMPORTANT: if no evidence is displayed, check the counter at the bottom right. If a value like "0/1270" is displayed, this means that there is a filter set that prevents evidence from being displayed.

The selected filters can be saved with a short description to be used later.

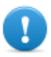

IMPORTANT: if private filters are set, they cannot be used by other users.

#### **Translating evidence**

The RCS Translate module is available upon special license to translate evidence. In fact, it communicates with a third party translation software that returns text translated into the interface language.

RCS Translate translates the following types of evidence:

- clipboard
- chat
- file
- keylog
- message
- screenshot

The translation is displayed in the page with the evidence list and the single piece of evidence detail page.

#### Delete evidence

This function deletes one or more pieces of evidence no longer deemed useful. This function depends on the type of license installed.

Filters can be used to select the evidence to be deleted (similar to selecting evidence to be exported).

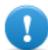

IMPORTANT: the filter only appears when the Delete and Alt keys are pressed simultaneously.

#### .tgz file description with exported evidence

The exported .tgz file is a compressed file that can be opened with most compression programs (i.e.: WinZip, WinRar). Once unzipped, it looks like a folder with an HTML file.

To view the file:

#### Step Action

- Open index.html with a browser: the homepage displays the list of days with collected evidence statistics per hour.
- 2 Click on a day: the list of evidence appears, similar to the one displayed in the Evidence function.
- 3 The following actions can be performed from this list:
  - on images: click to view the full image
  - on audio: click to run the mini player
  - on downloadable files: click ↓↓ to download the file

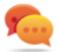

Tip: there are style sheets in the Style folder for customizations (i.e.: logos, etc.). These style sheets can be copied to the server to be used on all reports generated by the RCS Console.

# **Evidence analysis (Evidence)**

To analyze evidence:

- Operations section, double-click an operation, double-click a target, click Evidence
- Operations section, double-click an operation, double-click a target, double-click an agent, click Evidence.

#### **Purpose**

This function lets you:

- prepare evidence for analysis, tag it by level of relevance, send it to a report or add personal notes
- view evidence of interest by filtering the list
- translate evidence content into the interface language (optional)
- superficially analyze evidence from the list or entering in detail for more thorough analysis
- · export evidence

#### What the function looks like

This is what the page looks like:

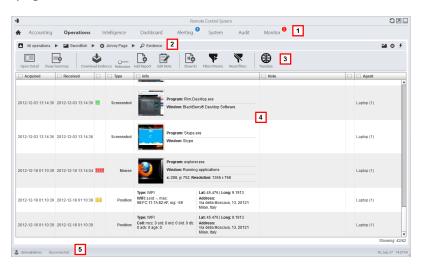

- 1 RCS menu.
- 2 Scroll bar.

**3** Window toolbar. Descriptions are provided below:

#### Icon Description

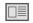

Show selected evidence details. See "Evidence details" on page 41

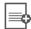

Show the total quantities by evidence type.

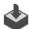

Export selected evidence to a .tgz file.

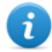

NOTE: the function is only enabled if the user has **Export evidence** authorization.

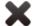

Delete selected evidence.

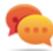

Tip: to delete a set of evidence according to certain criteria (i.e.: data range) simultaneously press Alt and this button: a window appears where you can set evidence deletion criteria. For field descriptionssee "Evidence export data" on page 45, fields are similar.

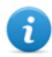

NOTE: the function requires a user license and is only enabled if the user has **Evidence deletion** authorization.

 Apply a level of relevance to the selected evidence.

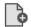

Apply a bookmark to the selected evidence.

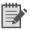

Edit selected evidence notes.

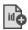

Show evidence ID codes.

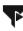

Saves currently selected filters or loads previously saved filter settings.

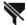

Clear all set filters.

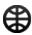

View content in the interface language.

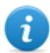

NOTE: this function requires a user license.

- 4 Evidence list based on set filters.
- 5 RCS status bar.

#### To learn more

For interface element descriptions See "Shared interface elements and actions" on page 9. For a description of the data in this window see "Evidence data" on page 40. For a description of exportable datasee "Evidence export data" on page 45. For more information on evidencesee "What you should know about evidence" on page 33. To view a list of evidence typessee "List of types of evidence" on page 46.

#### Preparing evidence for analysis and export, tagging by relevance

To assign levels of relevance to evidence, helpful for display and export:

#### Step Action

- 1 Select one or more pieces of evidence.
- Drag Relevance to the required position

or

- Press the corresponding key combination.
- **Result**: the single pieces of evidence are tagged with a symbol according to their level of relevance. Evidence can be filtered by this symbol and included/excluded from export.

#### Preparing evidence for analysis and export, tagging for the report

To include/exclude evidence in a report and filter for viewing:

#### Step Action

- 1 Select one or more pieces of evidence.
- Click Add Report

or

press Alt+R

#### Step Action

**Result**: single pieces of evidence are bookmarked. Evidence can be filtered by this symbol and included/excluded from export.

#### Preparing evidence for analysis and export adding personal notes

To add personal notes to one or more pieces of evidence:

#### Step Action

- 1 Select one or more pieces of evidence.
- Click Edit Note

or

- press Alt+N
- **Result**: the **Notes** field can be edited. If several pieces of evidence are selected, the entered text will be copied to all other **Note** fields.

#### **Analyzing evidence**

To quickly or thoroughly analyze evidence:

#### Step Action

- Analyze the evidence preview. For example, a mini player can be run for audio files to understand whether the evidence is of interest.
- 2 Double-click evidence: evidence details appear. See "Evidence details" on page 41

#### Viewing counters divided by type

To view the total amount of evidence divided by type:

#### Step Action

- 1 Click **Show Summary**: the evidence type symbols appear, each with its own counter.
- 2 Click Hide Summary to hide counters.

#### **Exporting displayed evidence**

To select some pieces of evidence and export them:

#### Step Action

- First tag evidence by level of relevance and by whether they should be included in the report (**Add report** key).
- 2 Continue selections using the column heading filters on homogeneous groups of evidence (Included in report column).
- 3 Click **Export Evidence**: indicate which evidence to be included/excluded. Evidence that meets the selected criteria and has the **Included report** field flagged is exported. See "Evidence export data" on page 45.
- 4 Click **Save**: a .tgz file is created and downloaded in folder RCS Download.

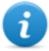

NOTE: evidence can also be exported using a Windows command prompt utility in folder C:\RCS\DB\bin. The command is: rcs-db-export. Enter rcs-db-export -- help to view the correct syntax and description of all command options.

#### Evidence data

Evidence data is described below for both the agent and target:

| Data        | Description                                                                                                    |  |
|-------------|----------------------------------------------------------------------------------------------------|--|
| Acquisition | tion Date-time evidence was acquired. It can be filtered. Last 24 hours is the default setting.                                           |  |
| Receipt     | Date-time evidence was logged in RCS. It can be filtered. <b>Last 24 hours</b> is the default setting.                                    |  |
|             | Tip: this data is helpful when you suspect that the target device's datatime is not updated and thus the <b>Acquisition</b> is not valid. |  |

#### Description Data

#### Relevance

Level of evidence relevance, automatically assigned by alert rules or manually assigned in this list. The level of relevance is set using:

- Relevance menu command
- short-cut keys

Short-cut key list.

| Icon | Short-cut keys | Description            |
|------|----------------|------------------------|
|      | Alt+4          | Maximum relevance      |
|      | Alt+3          | Intermediate relevance |
|      | Alt+2          | Normal relevance       |
| 1    | Alt+1          | Minimum relevance      |
| _    | Alt+0          | No relevance           |

#### Type

Type of evidence to be selected. See "List of types of evidence" on page 46

#### Info

Evidence information: text, images, video, audio and so on. All information is accompanied by different fields (i.e.: content, program fields).

You can filter by simply indicating the word to be searched or the field name and word to be searched.

#### For example:

- "boss" searches for the word "boss" or "Boss" in all fields while "content:boss" searches for the word "boss" or "Boss" in content fields only.

#### Notes

Notes entered by the Analyst using:

- Edit Note menu
- short-cut key Alt+N

#### Report

Bookmark, that indicates that evidence may be included/excluded during export.

The bookmark is set using:

- Add report menu
- short-cut key Alt+R

#### Agent

(only for target evidence) Name of the agent that logged the evidence.

# Evidence details

To view evidence details:

- Operations section, double-click an operation, double-click a target, click Evidence, doubleclick a piece of evidence
- Operations section, double-click an operation, double-click a target, double-click an agent, click **Evidence**, double-click a piece of evidence

#### **Purpose**

This function lets you analyze single evidence details. The interface changes according to the type of evidence - text, audio, image or map.

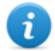

NOTE: the function is only enabled if the user has **Edit evidence** authorization.

#### What the function looks like

This is what audio evidence details looks like:

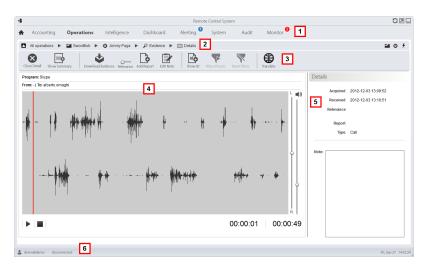

#### Area Description

- 1 RCS menu.
- 2 Scroll bar.

3 Evidence action keys.

#### Icon Description

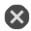

Closes the details and returns to the evidence list. See "Evidence analysis (Evidence)" on page 35.

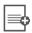

Show the total quantities by evidence type.

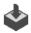

Exports evidence to a .tgz file.

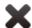

Deletes evidence.

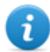

NOTE: the function requires a user license and is only enabled if the user has **Evidence deletion** authorization.

Applies a level of relevance.

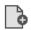

Applies a bookmark.

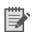

Edits the notes.

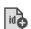

Displays the ID code.

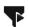

Saves currently selected filters or loads previously saved filter settings.

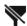

Clear all set filters.

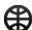

View content in the interface language.

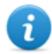

NOTE: this function requires a user license.

- **4** Evidence details. Analysis keys appear according to the type of evidence (audio, image, video).
- **5** Evidence detail data.
- 6 RCS status bar.

#### To learn more

For interface element descriptions See "Shared interface elements and actions" on page 9. For more information on evidence see "What you should know about evidence" on page 33.

For a description of the data in this window see "Evidence data" on page 40.

#### Image type evidence actions

Actions that can be run on image evidence are described below:

#### Icon Description

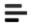

(screenshot and file type evidence only) Shows the extracted text.

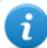

NOTE: if the "OCR unavailable" message appears, this means that the document has not yet been converted and indexed. If the button is not displayed, this means that this function was not installed. Contact your system administrator.

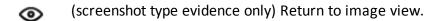

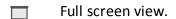

1:1 Actual image size view.

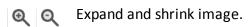

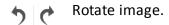

Anti Reduces the image scaling effect. alias

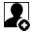

The image becomes the intelligence entity default image (if the **intelligence** module is installed).

#### Audio type evidence actions

Actions that can be run on audio evidence are described below:

| Icon         | Description                                                   |
|--------------|---------------------------------------------------------------|
| <b>■</b> 1)  | Adjust volume.                                                |
|              | Start, pause and stop audio.                                  |
| L:<br>D<br>R | Volume balance on local (target) and remote source (speaker). |

# **Evidence export data**

#### **Export data**

Data required to export evidence is described below.

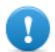

#### IMPORTANT: only evidence that meets the specified criteria will be exported!

| Data        | Description                                                                                                    |                                                         |
|-------------|----------------------------------------------------------------------------------------------------|---------------------------------------------------------|
| From<br>To  | Time range for the evidence to                                                                                                    | be exported.                                            |
| Acquisition | ·                                                                                                    |                                                         |
| Receipt     | It considers the date as the evidence receipt date.                                                                                   |                                                         |
| Relevance   | nce Level of relevance for the evidence to be exported.                                                                               |                                                         |
| Туре        | Types of evidence to be export NOTE: when no type of all types.                                                                       | red. of evidence is selected, RCS automatically exports |
| Report      | If selected, only evidence with the <b>Report</b> field selected will be exported. Notes can be included or excluded from the export. |                                                         |
| Report      | Exported file name. By default                                                                                                    | , RCS names the file as follows:                        |
| name        | Evidence exported from page                                                                                                    | File name                                               |
|             | Target                                                                                                    | target name - agent name - Evidence Export.tgz          |
|             | Agent                                                                                                    | agent name - Evidence Export.tgz                        |

#### **Export commands**

Export evidence commands are described below.

| Command        | Description                                                                                   |  |
|----------------|-----------------------------------------------------------------------------------------------|--|
| Export file    | Starts file export.                                                                           |  |
| Export to con- | Starts evidence export to the connector.                                                      |  |
| nector         | NOTE: the function is only enabled if the user has <b>Connector</b> management authorization. |  |

# List of types of evidence

Available types of evidence are described below:

| Module         | File type | Recording                                                                                                    |
|----------------|-----------|----------------------------------------------------------------------------------------------------|
| Accessed files | text      | (desktop only) documents or images opened by the target.                                                                               |
| Addressbook    | text      | contacts.                                                                                                    |
| Application    | text      | applications used.                                                                                                    |
| Calendar       | text      | calendar.                                                                                                    |
| Call           | audio     | calls (i.e: GSM and VoIP).                                                                                                    |
| Camera         | image     | Webcam images.                                                                                                    |
| Chat           | text      | chat.                                                                                                    |
| Clipboard      | text      | information copied to the clipboard.                                                                                                   |
| Device         | text      | system information.                                                                                                    |
| File           | text      | files opened by target.                                                                                                    |
| File System    | text      | hard disk structure that can be explored in the File System function.<br>See "Retrieve evidence from devices (File System)" on page 48 |
| Info           | text      | information provided by the agent and defined in settings.                                                                             |
| Keylog         | text      | keys pressed on the keyboard.                                                                                                    |
| Messages       | text      | e-mail.                                                                                                    |
| Money          | text      | Information on the cryptocurrency digital wallet (i.e.: Bitcoin).                                                                      |
| Mic            | audio     | audio.                                                                                                    |
| Mouse          | image     | mouse click.                                                                                                    |
| Password       | text      | password.                                                                                                    |
| Position       | image     | target's geographic position.                                                                                                    |
| Print          | image     | printed pages.                                                                                                    |
| Screenshots    | image     | images on the target's screen.                                                                                                    |
| URL            | text      | visited websites.                                                                                                    |

# Exploring and retrieving evidence from online devices

#### **Presentation**

#### Introduction

Gradual device exploration lets you find and download evidence of interest.

#### Content

This section includes the following topics:

| What you should know about retrieving evidence | 4 |
|------------------------------------------------|---|
| Retrieve evidence from devices (File System)   | 4 |

# What you should know about retrieving evidence

#### Description

The function shows the File System tree structure of the device where the agent is installed (or several devices if exploring a target File System).

The File System tree structure can be gradually explored, first reading the first level structure (**Retrieve default** command) and then exploring folders, followed by reading or re-reading the selected folder (**Download subtree** command).

Once the concerned file is found, it can be downloaded and saved as file evidence (**Download file** command)

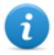

NOTE: a folder is read or a file is downloaded after synchronization.

#### File System components

The structure of each device shows the folders to be explored and those explored:

| Example              | Description              |
|----------------------|--------------------------|
| ▼                    | Device root.             |
| ProgramData          | Folder not yet explored. |
| ▶ <del>□</del> Users | Explored folder.         |

# Retrieve evidence from devices (File System)

To manage the device File System:

- Operations section, double-click an operation, double-click a target, click File System
- Operations section, double-click an operation, double-click a target, double-click an agent, click File System

#### **Purpose**

This function lets you:

- explore the File System tree structure of the device where the agent is installed (or several devices if exploring a target File System).
- Select the file to be added to the agent's download queue
- export the explored structure (File System)

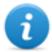

NOTE: the function is only enabled if the user had **Explore agent file system** authorization.

#### What the function looks like

This is what the page looks like:

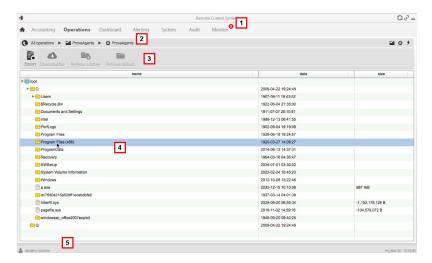

#### Area Description

- 1 RCS menu.
- **2** Scroll bar.
- **3** Window toolbar. Descriptions are provided below:

# Export the complete structure to a .tgz file. Download the selected file to File type evidence. Explore the selected folder content. Request the first level disk structure. View the list of currently suspended File system requests awaiting next synchronization.

4 Device hard disk structure.

**5** RCS status bar.

#### To learn more

For interface element descriptions *See "Shared interface elements and actions"* on page 9. For more information on exploring the File systemsee "What you should know about retrieving evidence" on page 48

#### Exploring file system content and downloading files

To explore content and download content of interest:

#### Step Action

2

- Select a folder.
- \_
  - Click **Download subtree** and set the level of depth of sub-folders
     Click **Save**: the structure of the sub-folders up to the required level will be returned at the next synchronization.

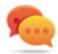

Tip: request a few levels at a time, proceed gradually.

- **3** Repeat steps 1-2 on the sub-folders to be explored.
- After identifying the file of interest, select it and click **Download file**: the file will be downloaded as **File** type evidence at the next synchronization.

# Intelligence

#### **Presentation**

#### Introduction

The section lets you represent interactions between targets at a high level, matching evidence received by agents with other information already possessed.

#### Content

This section includes the following topics:

| What you should know about intelligence | 52 |
|-----------------------------------------|----|
| Intelligence operation management       |    |
| Entity management: icon and table views | 61 |
| Entity management: link view            | 63 |
| Entity management: Position view        | 68 |
| Target entity details                   | 72 |
| Target entity details                   | 77 |
| Person entity details                   | 78 |
| Position entity details                 | 80 |
| Virtual entity details                  | 82 |

# What you should know about intelligence

#### Presentation

#### Introduction

The Analyst processes the investigation information in his/her possession in the Intelligence section.

The people under investigation, other people and places involved in the investigation are represented by *entities*. The relations between people and between people and places are represented as *links* between entities.

The system creates new entities and new links between entities based on the evidence received from target devices. The analyst interprets and organizes this information, adding, editing or deleting entities or links according to the evolution of the investigation.

#### Intelligence section license

Intelligence functions are sold under license.

Without a user license the analyst can only use the Intelligence section to view and add details on targets in the operation; the system does not process information based on collected evidence. The only entities included are the Targets and they can only be viewed as icons or in tables, see "Entity management: icon and table views" on page 61.

#### To learn more

See "What you should know about entities" below.

See "What you should know about links" on page 54.

See "What you should know about Group entities" on page 56

See "What you should know about how intelligence works" on page 57.

#### What you should know about entities

#### Introduction

The entity represents a person or place involved in an investigation.

Each entity is defined by detailed information that allow the system to identify relations between entities.

#### People involved in the investigation: Target entities and Person entities

The system defines two types of entities to represent the people involved in an investigation:

. •

:Target type, for the people being tapped

. 🛉

: Person type, for the people not being tapped

#### The places involved in an investigation: Position entity and Virtual entity

The system defines two types of entities to represent the places involved in an investigation:

9

: Position type, physical sites

: Virtual type, virtual sites like web pages

#### **Managing entities**

The analyst manages entities so they represent the evolution of the investigation, thus:

- it adds entities to monitor other people and places deemed of interest
- it adds details to the entities to provide new data to the system to identify relations between entities
- it eliminates entities when the people or places are deemed insignificant to the investigation
- it forms the Group entity for easier information display and analysis, see "What you should know about Group entities" on page 56

#### **Target entity**

The Target entity is automatically created when the target is created in the Operations section. The name and description are the same ones assigned in the Operations section.

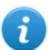

NOTE: Target entities cannot be eliminated from the Intelligence section. To eliminate them, targets must be eliminated from the Operations section.

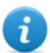

NOTE: the Target name and description can be changed without any impact on the Operations section.

The system adds Target entity details with information gathered from evidence (i.e.: photos, most frequently contacted people). The analyst can add other information in his/her possession. See "Target entity details" on page 72

#### Person entity

The Person entity can be manually created by the analyst or automatically by the system. The Person entity is defined by IDs s/he uses to communicate, by phone or internet (i.e.: phone number, Skype contact).

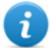

NOTE: the more information in the entity detail sheet, the higher the probability the system identifies links between that entity and other entities.

If a Person entity becomes the object of tapping, it can be transformed/changed into a Target entity. This way, the system creates a new target in the corresponding Operation.

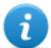

NOTE: the function is only enabled if the user has Target management authorization.

See "Person entity details" on page 78

#### **Position entity**

The Position entity can be manually created by the analyst or automatically by the system.

The Position entity is defined by the geographic coordinates (latitude and longitude) or address of the site that it represents and a range of precision.

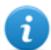

NOTE: the range of precision must be suited to the type of place (i.e.: 50-100m for a building, much more for a park).

See "Position entity details" on page 80

#### Virtual entity

The Virtual entity must be manually created by the Analyst.

The Virtual entity is defined by one or more URL addresses for the web page they represent. See "Virtual entity details" on page 82

#### What you should know about links

#### Introduction

A link is a relationship between entities. There can be only one link between two entities. There are three types of links:

- .....Know
- Peer
- ---- Identity

#### **Know links**

Know links represent a *know* type relationship. Two entities have a Know link when at least one of the two has the other in his/her address book.

A Know link can be directional or bi-directional.

#### Peer links

Peer links indicate that there was a contact between the two entities.

Two entities that represent people have a Peer link when there was a direct communication between the two entities (i.e.: phone call, chat). The relationship can be directional and bidirectional.

An entity that represents a person and one that represents a place have a Peer link when the person was in that place (physical or on the web). The relationship is only directional: from the entity that represents a person to the one that represents a place.

Peer links represent a stronger relationship than know links, thus they replace any Know link between the entities.

#### **Managing Peer and Know links**

The analyst manages links so they represent the evolution of the investigation, thus:

- adds or edits links between two entities when in possession of information that prove a relationship between the two
- assigns a level of relevance to links to represent the relationship's relevance in the investigation
- deletes links when in possession of information that prove the lack of relations or that the relationship is insignificant to the investigation.

#### **Identity links**

Identity links represent a suggestion of an *identity* relationship between two entities that represent people. This type of link is automatically created by the system when the two entities share at least one identification (i.e.: phone number).

Identity links do not have directions.

#### **Managing Identity links**

The analyst must decide the reason for identity links and how to act accordingly:

- if they are the same person, the two entities must be merged;
- if they are two different people that used the same identification, the shared identification must be deleted from one of the entities and the link eliminated.

#### Link time value

Links are the result of an automatic or manual process completed at a certain time. However, the time the link is created, meaning when the first relationship was formed between entities, is only logged for Peer links automatically created by the system.

This way, an analysis period can be selected to see when certain relationships were created.

For the other links, once they are created (automatically or manually) they are considered as created at the beginning by the system.

#### What you should know about Group entities

#### Introduction

The Group entity groups other entities and can be automatically created by the system or manually by the Analyst.

The Group has two display levels:

- expanded, to view all the entities it represents and their links
- reduced, to occupy less space and facilitate the display of other entities. Connections to and from the group are displayed but not links inside the group.

Example of expanded Group [1] and reduced Group [2].

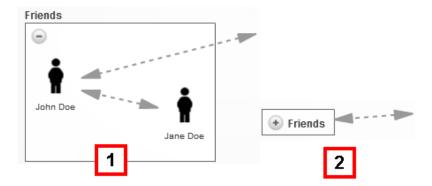

Groups are only displayed in the link view, see "Entity management: link view" on page 63.

#### Group entities created by the system

The system automatically creates a Group only when it finds links between Person or Target entities belonging to two different operations. It creates a Group in both operations, assigning each the name of the other operation.

The created Group represents the Person or Target type entity in the operation that are linked to the entities in the operation being analyzed.

The Group can only be expanded if you have permission to manage the operation in which the entities it represents belong. Otherwise, the only display status is the reduced one.

#### Group entity created manually

The Analyst can group any type of entity in a Group, but an entity may only belong to one Group. Creating a Group can help with data processing. For example, you can decide to create a Group entity called "Rossi family" with entities that represent the people and places associated with the Rossi family.

#### What you should know about how intelligence works

#### Introduction

Intelligence supports the analyst in processing the investigation evidence and data.

#### **Intelligence process**

#### Phase Description

- The system creates an operation in the Intelligence section when an operation is opened in the Operations section.
- 2 The system creates a Target entity when a target is created in the Operations section.
- The system, based on the evidence collected from target devices, creates links with target entities and creates new entities and links.

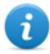

NOTE: the system processes information from targets in all open operations.

- The analyst adds entities to represent people, places and web pages deemed of interest for the investigation and adds details.
- 5 The system continues to update entities and their links based on new evidence and information added by the analyst.
- The analyst interprets and manages entities and their links to propose solutions for the investigation.

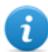

NOTE: the analyst can set an alert rule to be alerted when the system creates an entity or link. See "Alert" on page 89

#### **Automatic Know link creation criteria**

If the evidence indicates that...

The system creates...

targets John and Paul have identification 003214567 in their address book

- a Person entity with identification 003214567
   a directional Know link from John to the Per-
- a directional Know link from John to the Person entity
- a directional Know link from John to the Person entity

target John has identification 003214567 for Target/Person entity Paul in his address book

a directional Know link from John to Paul

#### Automatic Peer link creation criteria with Target and Person entities

If the evidence indicates that...

The system creates...

targets John and Paul communicated with identification 003214567

a Person entity with identification 003214567
a directional Peer link from John to the Person

entity

a directional Peer link from Paul to the Person

entity

target John communicated with Target/Person entity Paul

a directional Peer link from John to Paul

target John often communicates with identification 003214567

- a Person entity with identification 003214567
- a directional Peer link from John to the Person entity

#### **Automatic Peer link creation criteria with Position entities**

If the evidence indicates that...

The system creates...

targets John and Paul were in Times Square at the same time

- a Position entity with the geographic coordinates for Times Square
- a directional Peer link from John to the Position entity
- a directional Peer link from Paul to the Position entity

target John was in the place associated with John's office Position entity

a direction Peer link from John to John's office entity

target John is often in Times Square

- a Position entity with the geographic coordinates for Times Square
- a directional Peer link from John to the Position entity

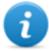

NOTE: for the system, a target visited a place if they were there for at least 15 minutes. Two targets visited the same place at the same time if they were there at the same time for at least 15 minutes.

#### Automatic Peer link creation criteria with Virtual entities

If the evidence indicates that...

The system creates...

target John visited URL www.secretplaces.com linked to the Virtual entity Secret places website

a direction Peer link from John to Secret places website

#### Automatic Identity link creation criteria with Target and Person entities

#### If the system detects that...

The system creates...

Target/Person entity John has 003214567 in his identification data and Target/Person entity Paul an Identity link between John and Paul has 003214567 in his identification data

### Automatic link creation criteria between Target/Person entities in different operations

If the system detects that...

The system creates...

conditions are met to create a link between the Drug traffic John Target/Person entity and traffic Paul

in the Drug traffic operation,

the Weapons traffic Group entity

Weapon Target/Person entity a link between John and the Weapons traffic Group

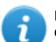

in the Weapons traffic operation

NOTE: link creation criteria between operations are the same as those for a link inside the operation.

the Drug traffic Group entity a link between Paul and the Drug traffic Group

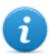

NOTE: if the Group entity was created due to a previous relationship, only the link is created.

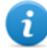

NOTE: the type and direction of the created link are determined by the same link rules between entities in the same operation.

# Intelligence operation management

intelligence operations:

Intelligence section

#### **Purpose**

This function lets you:

view intelligence operations

#### What the function looks like

This is what the page looks like:

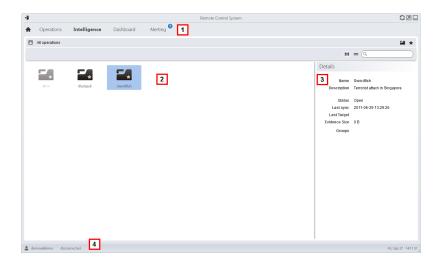

- 1 RCS menu.
- 2 Operation list:
  - Open operation.
  - All operations. Shows entities in all operations.
- **3** Selected operation data.
- ▲ RCS status bar.

#### To learn more

For interface element descriptions See "Shared interface elements and actions" on page 9.

#### Viewing operation entities

To view operation entities

#### Step Action

Double-click an operation; the entity management page opens. See "Entity management: link view" on page 63

# **Entity management: icon and table views**

To manage entities:

• Intelligence section, double-click an operation, click Icon view or Table view

#### **Purpose**

This function lets you:

- view operation entities
- manage operation entities
- open the target page linked to the Target entity

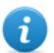

NOTE: the only entities viewed and managed without a user license are Target entities.

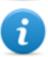

NOTE: the function is only enabled if the user has **Entity management** authorization.

#### What the function looks like

This is what the page looks like:

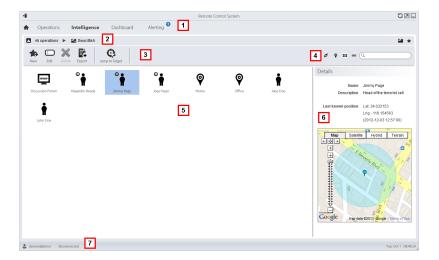

#### Area Description

- 1 RCS menu.
- 2 Scroll bar.

**3** Window toolbar. Descriptions are provided below:

#### Icon Function

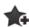

Creates a new entity

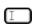

Edits an entity

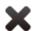

Deletes an entity

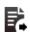

Exports entity data in .html format

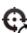

Opens the target page linked to the entity. See "Target page" on page 22

View and search box buttons:

| Object     | Description                                                                                                    |
|------------|----------------------------------------------------------------------------------------------------|
| Q John Doe | Search box. Enter part of the name or description to display a list of entities that contain the entered letters. |
|            | Displays the entities in a table.                                                                                 |
|            | Displays entities as icons                                                                                        |
| ø          | Displays Target and Position entities and their links on a map. See "Entity management: Position view" on page 68 |
| ø          | Displays entities and their links in a graph. See "Entity management: link view" on the facing page               |

- 5 Entity list
- 6 Selected entity data.
- **7** RCS status bar.

#### To learn more

For interface element descriptions See "Shared interface elements and actions" on page 9.

To learn more on intelligence see "What you should know about intelligence" on page 52 see "What you should know about entities" on page 52

#### Viewing entity details

To view entity details:

#### **Action** Step

- Double-click an entity: the detail page opens. 1

  - "Target entity details" on page 72. "Person entity details" on page 78. "Position entity details" on page 80. "Virtual entity details" on page 82.

## **Entity management: link view**

To manage intelligence entities: Intelligence section, double-click an operation, click Link map

#### **Purpose**

This function lets you:

- view operation entities and their links in the operation or in other operations in a graph
- manage entities
- manage entity links
- open the target page linked to the Target entity
- open evidence associated with a link
- dynamically view evidence associated with entity links

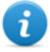

NOTE: this function requires a user license. Without a license, the default operation entity view is the icon view, see "Entity management: icon and table views" on page 61.

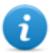

NOTE: the function is only enabled if the user has **Entity management** authorization.

#### What the function looks like

This is what the page looks like:

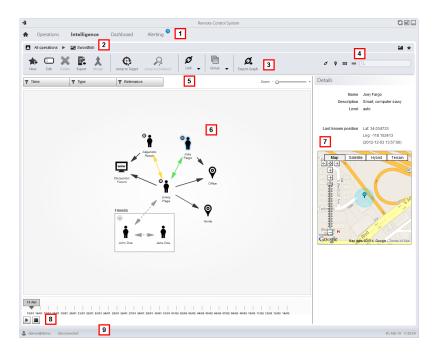

- 1 RCS menu.
- **2** Scroll bar.

Window toolbar. Descriptions are provided below: 3

#### Icon Function

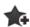

Creates a new entity

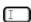

Editing an entity

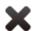

Deletes an entity

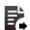

Exports entity data in .html format

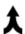

Merges two entities

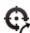

Opens the target page linked to the entity. See "Target page" on page 22.

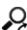

Opens the evidence associated with the selected link. See "Evidence analysis (Evidence)" on page 35

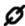

Ø Ø+: creates a link

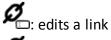

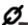

**Ø**\_: deletes a link

•— : applies a level of relevance to a link

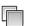

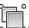

: creates a Group entity

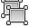

Use deletes a Group entity and a group entity.

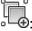

: expand all Groups

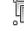

- d:shrink all Groups

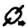

Exports the entity graph in .graphml format.

View and search box buttons:

| Object     | Description                                                                                                    |
|------------|----------------------------------------------------------------------------------------------------|
| Q John Doe | Search box. Enter part of the name or description to display a list of entities that contain the entered letters. |
|            | Displays the entities in a table. See "Entity management: icon and table views" on page 61                        |
| ***        | Displays entities as icons See "Entity management: icon and table views" on page 61                               |
| Ŷ          | Displays Target and Position entities and their links on a map. See "Entity management: Position view" on page 68 |
| Ø          | Displays entities and their links in a graph.                                                                     |

- 5 Filter area
- 6 Entity graph and links based on set filters
  - NOTE: the Know, Identity and manually created links are always displayed regardless of the selected period.
  - NOTE: the entity with the most links is placed at the center of the graph.
- 7 Selected entity data.
- 8 Command that dynamically displays the quantity, direction and frequency of evidence that define the links between the entities displayed in the graph based on the set filters.
- **9** RCS status bar.

#### To learn more

For interface element descriptions See "Shared interface elements and actions" on page 9.

To learn more on intelligence see "What you should know about intelligence" on page 52 see "What you should know about entities" on page 52

#### Viewing entity details

To view entity details:

- Double-click an entity: the detail page opens. 1

  - "Target entity details" on page 72 .
    "Person entity details" on page 78 .
    "Position entity details" on page 80 .
    "Virtual entity details" on page 82 .

#### Merging two entities in one

To merge two entities in one:

#### Step **Action**

Select the two entities holding down the Ctrl key on the keyboard. 1

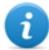

NOTE: only a Target entity can be merged with a Person entity or two Person entities.

Click Merge 2

> Result: an entity with the name and description of the first entity is displayed in the graph with the details on both.

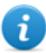

NOTE: if a Target entity is merged with a Person entity, the Target entity remains with the Person entity details.

#### Creating a link between two entities

To create a link between two entities:

#### Step **Action**

- Select the two entities holding down the Ctrl key on the keyboard. 1
- Click Links, Add 2
- Select the direction, type and level of relevance of the link and click **Save.** 3 **Result**: the link is displayed in the graph

#### **Creating a Group**

To create a Group:

#### Step **Action**

Select the entities to be grouped holding down the Ctrl key on the keyboard. 1

2 Click Groups, Group.

**Result**: the Group is displayed in the graph.

#### Dynamically displaying evidence on links between entities

To dynamically display evidence on links between entities:

#### Step Action

- Make sure the entities displayed on the graph and the selected time period are those required.
   Use the filters to set preferences.
- **2** Click **Play** to display.

**Result**: red balls slide along links to represent collected evidence.

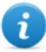

NOTE: the direction in which the ball slides indicates the direction of the evidence (i.e.: the red ball slides from the John entity to the Paul entity if John sent an email to Paul).

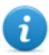

NOTE: the number of balls indicates the quantity of evidence: one ball indicates that at least 10 pieces of evidence were collected, two balls between 10 and 50 pieces, three balls if more than 50 pieces of evidence were collected.

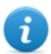

NOTE: if the link was created on that day, that day is displayed on the map.

Click Stop to stop the display.

# **Entity management: Position view**

To manage intelligence entities:

• Intelligence section, double-click an operation, click Position map

#### **Purpose**

This function lets you:

- display Target entities and Position entities for an operation and their links on a map.
- manage Target and Position entities
- manage links between Target and Position entities
- open the target page linked to the Target entity
- open evidence associated with a link
- dynamically display target entity movements

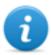

NOTE: the function requires a user license and is only enabled if the user has **Entity management** authorization.

#### What the function looks like

This is what the page looks like:

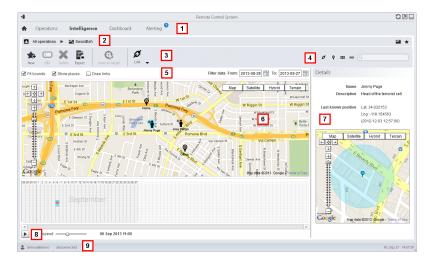

#### Area Description

- 1 RCS menu.
- **2** Scroll bar.

Window toolbar. Descriptions are provided below: 3

#### Icon Function

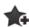

Creates a new entity

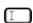

Editing an entity

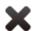

Deletes an entity

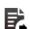

Exports entity data in ·html format

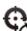

Opens the target page linked to the entity. See "Target page" on page 22.

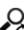

Opens the evidence associated with the selected link. See "Evidence analysis (Evidence)" on page 35

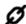

Ø Ø. creates a link

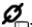

**Ø**: edits a link

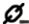

: deletes a link

•— : applies a level of relevance to a link

View and search box buttons:

#### Description **Object**

Q John Doe

Search box. Enter part of the name or description to display a list of entities that contain the entered letters.

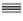

Displays the entities in a table. See "Entity management: icon and table views" on page 61.

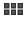

Displays entities as icons See "Entity management: icon and table views" on page 61.

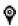

Displays Target and Position entities and their links on a map.

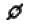

Displays entities and their links in a graph. See "Entity management: link view" on page 63.

Filter area 5

6 Entity map and links based on set filters

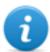

NOTE: the target entity is positioned in the last position acquired in the selected period.

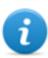

NOTE: manually created links are always displayed regardless of the selected period.

- 7 Selected entity data.
- 8 Command to display Target entity movements based on set filters.
- **9** RCS status bar.

#### To learn more

For interface element descriptions See "Shared interface elements and actions" on page 9.

To learn more on intelligence see "What you should know about intelligence" on page 52 see "What you should know about entities" on page 52

#### Viewing entity details

To view entity details:

#### Step Action

- 1 Double-click an entity: the detail page opens.
  - "Target entity details" on the next page .
  - "Person entity details" on page 78.
  - "Position entity details" on page 80.

#### Creating a link between two entities

To create a link between two entities:

#### Step Action

- Select a Target entity and Position entity holding down the Ctrl key on the keyboard.
- Select the level of relevance and click Save.

**Result**: the link is displayed in the graph

#### Dynamically displaying target movements

To manage dynamically displayed target movements:

#### Step Action

- Make sure the entities displayed on the graph and the selected time period are those required.
   Use the filters to set preferences.
- 2 Click Play to display.

**Result**: the Target entities displayed on the map move according to the movements logged in evidence.

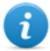

NOTE: if there is no evidence on the target position in the selected period, the Target entity remains on the last position acquired but its icon slowly fades until it disappears or appears in the next logged position.

3 Click **Stop** to stop the display.

# **Target entity details**

To view entity details:

• Intelligence section, double-click an operation, double-click a Target entity

#### **Purpose**

This function lets you:

- view detailed information on the Target entity processed by the system
- add detailed information on the Target entity
- create new entities connected to the Target entity

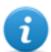

NOTE: some details and some actions are only enabled with the user license.

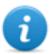

NOTE: the function is only enabled if the user has **Entity management** authorization.

#### What the function looks like

This is what the page looks like:

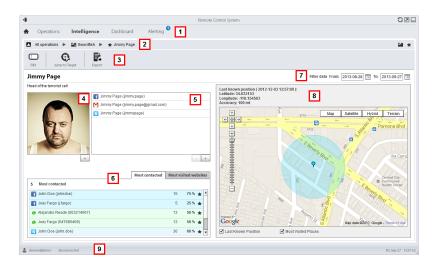

- 1 RCS menu.
- 2 Scroll bar.
- **3** Window toolbar. Descriptions are provided below:

#### Icon Function

- Edit entity data.
- Exports entity data in .html format
- Opens the target page linked to the entity. See "Target page" on page 22.
- 4 Photo of the target linked to the entity. It is the first image captured by the webcam by default.
- 5 List of target identification data identified by evidence or manually added.
- 6 Table with the most frequently contacted people and most frequently visited websites based on the selected period.
  - Double-click to open the page of evidence for that data.
- **7** Search period.
- **8** Map indicating:
  - last position acquired from the target,
  - places most frequently visited in the selected period,
  - manually entered places visited by the target.
- 9 RCS status bar

#### To learn more

For interface element descriptions See "Shared interface elements and actions" on page 9.

To learn more on intelligence see "What you should know about intelligence" on page 52 see "What you should know about entities" on page 52

#### Adding the target photo

To add the photos:

#### Step Action

1 •

Click + and select a photo

or

 in the Evidence page open webcam type evidence details and select an image

**Result**: the selected image becomes the default image.

#### Adding target identification data

To add identification data:

#### Step Action

1 Click + and enter data.

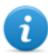

NOTE: the **Account** field is the target's true identity (i.e.: john.john@email.com); the **Name** field is an optional name to be linked to the identification data (i.e.: John).

**Result:** the identification data is added to the list.

#### Viewing frequently contacted people

To view frequently contacted people:

#### Step Action

- Select the period of interest
- In the text box next to **Most contacted**, enter the number of people per type of communication means to be viewed.

3 Press Enter on the keyboard.

**Result**: the information on the people most frequently contacted in the selected period appears in the table, *see* "Target entity details" on page 77

#### Viewing most frequently visited websites

To view the most frequently visited websites:

#### Step Action

- Select the period of interest
- In the text box next to **Most visited websites**, enter the number of websites to be viewed.
- 3 Press Enter on the keyboard.

**Result**: the information on the websites most frequently visited in the selected period appears in the table, see "Target entity details" on page 77

#### Connecting the Target entity with a frequently contacted person

To connect the Target entity with a frequently contacted person:

#### Step Action

In the **Most contacted** table, click **Add as Entity** in the required row and enter data.

**Result**: a Person entity with the selected identification data is added to the list of operation entities along with a Peer link with the Target entity.

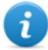

NOTE: the result is the same if a Person entity is manually created with the table identification data and a Peer link added between the Target and created entity.

#### Connecting the target to a frequently visited website

To connect the target to a frequently visited website:

In the **Most visited websites** table, click **Add as Entity** in the required row and enter data.

**Result**: a Virtual entity with the selected URL is added to the list of operation entities along with a Peer link with the Target entity.

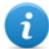

NOTE: the result is the same if a Virtual entity is manually created with the table URL address and a Peer link added between the Target and created entity.

#### View the last acquired position

To view the target's last position on the map:

#### Step Action

1 Flag check box Last known position.

**Result:** a blue flag indicates the corresponding position.

#### Viewing frequently visited places

To view frequently visited places on the map:

#### Step Action

1 Flag check box Most visited websites.

**Result**: the most visited positions are displayed on the map with red flags.

#### Adding a Position entity visited by the target

To manually add a Position entity visited by the target:

In the map, click + and enter data. 1

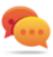

Tip: add a significant Name and a Description that help to identify the relationship between the target and place.

Result: a Position entity with a Peer link with the Target entity is added to the operation list of entities.

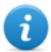

NOTE: the result is the same if a Position entity is manually created and a Peer link added between the Target and the created entity.

# **Target entity details**

#### Most contacted people table

Following is a description of the data indicated in the table of people most frequently contacted by the target:

| Data             | Description                                                                                                    |
|------------------|----------------------------------------------------------------------------------------------------|
| first<br>column  | communication method icon and the person's identification data.                                                                                                    |
| second<br>column | number of target contacts with the person in the selected period.                                                                                                    |
| third<br>column  | percent of target communications with the person in the selected period.  NOTE: calculations are based on the communication mean and considering the displayed contacts. |
| *                | button to create a Person entity with that identification data and to create a peer                                                                                      |

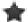

link with the target entity.

#### Most visited websites table

Following is a description of the data indicated in the most visited websites table:

| Data             | Description                                                    |
|------------------|----------------------------------------------------------------|
| first column     | visited website URL address.                                   |
| second<br>column | number of target visits to the website in the selected period. |

#### Data Description

third column percent of target visits to the website in the selected period.

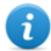

NOTE: calculated considering the displayed websites.

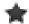

button to create a Virtual entity with that URL address and to create a Peer link with the Target entity.

# Person entity details

To view entity details:

• Intelligence section, double-click an operation, double-click a Person entity

#### **Purpose**

This function lets you:

- view detailed information on the Person entity
- add detailed information on the Person entity
- create Position entities connected to the Person entity

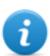

NOTE: the function requires a user license and is only enabled if the user has **Entity management** authorization.

#### What the function looks like

This is what the page looks like:

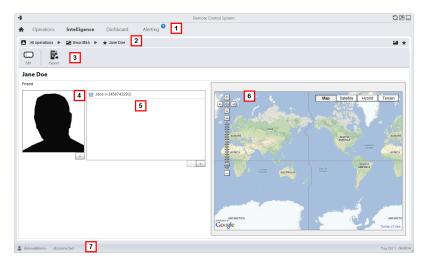

- 1 RCS menu.
- 2 Scroll bar.
- Window toolbar. Descriptions are provided below:

#### Icon Function

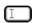

Edit entity data.

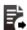

Exports entity data in .html format

- 4 Photos of the person linked to the entity.
- List of identification data for people linked to with the entity.
- 6 Map indicating positions connected to the entity.
- **7** RCS status bar.

#### To learn more

For interface element descriptions See "Shared interface elements and actions" on page 9.

To learn more on intelligence see "What you should know about intelligence" on page 52 see "What you should know about entities" on page 52

#### Adding a person's picture

To add an image:

#### Step Action

1 Click + and select a photo

**Result**: the selected image becomes the default image.

#### Adding a person's identification data

To add identification data:

1 Click + and enter data.

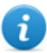

NOTE: the **Account** field is the person's actual identity (i.e.: john.john@email.com); the **Name** field is an optional name to be linked to the identification data (i.e.: John).

**Result:** the identification data is added to the list.

#### Adding a Position entity visited by the entity

To manually add a Position entity visited by the entity:

#### Step Action

In the map, click + and enter data.

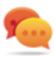

Tip: add a significant **Name** and a **Description** that help to identify the relationship between the person and place.

**Result:** a Position entity with a Peer link with the Person entity is added to the operation list of entities.

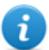

NOTE: the result is the same if a Position entity is manually created and a Peer link added between the Person entity and the created entity.

# Position entity details

To view entity details:

• Intelligence section, double-click an operation, double-click a Position entity

#### **Purpose**

This function lets you:

- view detailed information on the Position entity
- add a photo of the place linked to the entity

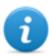

NOTE: the function requires a user license and is only enabled if the user has **Entity management** authorization.

#### What the function looks like

This is what the page looks like:

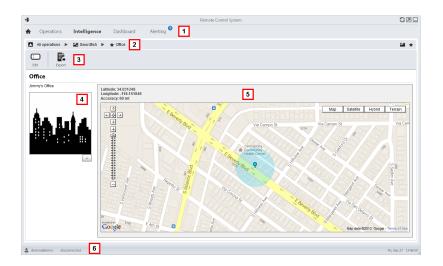

- 1 RCS menu.
- **2** Scroll bar.
- **3** Window toolbar. Descriptions are provided below:

#### Icon Function

- Edit entity data.
- Exports entity data in .html format
- 4 Photo of the place linked to the entity.
- 5 Map indicating the place linked to the entity.
- 6 RCS status bar.

#### To learn more

For interface element descriptions *See "Shared interface elements and actions"* on page 9. To learn more on intelligence *see "What you should know about intelligence"* on page 52.

#### Adding a picture of the site

To add an image:

1 Click + and select an image.

**Result**: the selected image becomes the default image.

# Virtual entity details

To view entity details:

• Intelligence section, double-click an operation, double-click a Virtual entity

#### **Purpose**

This function lets you:

- · view detailed information on the Virtual entity
- add detailed information on the Virtual entity

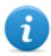

NOTE: the function requires a user license and is only enabled if the user has **Entity management** authorization.

#### What the function looks like

This is what the page looks like:

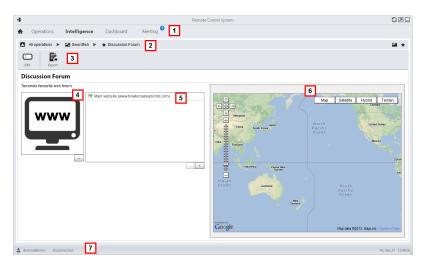

#### Area Description

- 1 RCS menu.
- 2 Scroll bar.

**3** Window toolbar. Descriptions are provided below:

#### Icon Function

Edit

Edit entity data.

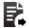

Exports entity data in .html format

- 4 Image of the address content linked to the entity.
- **5** List of web addresses linked to the entity.
- 6 Map indicating the position of the web address automatically identified by the system via IP address.
- 7 RCS status bar.

#### To learn more

For interface element descriptions See "Shared interface elements and actions" on page 9.

To learn more on intelligence see "What you should know about intelligence" on page 52 see "What you should know about entities" on page 52

#### Adding an image of the web address

To add images:

#### Step Action

1 Click + and select an image.

**Result**: the selected image becomes the default image.

#### Adding web addresses to the entity

To add web addresses to the entity:

#### Step Action

1 Click + and enter data.

Result: the address is added to the list.

# Monitoring the target's activities from the Dashboard

#### **Presentation**

#### Introduction

The Dashboard helps you to monitor connected agent activities and the incoming evidence flow.

#### Content

This section includes the following topics:

| What you should know about the Dashboard | 85 |
|------------------------------------------|----|
| Monitoring evidence (Dashboard)          | 86 |

# What you should know about the Dashboard

#### **Dashboard Components**

The Dashboard is made up of one or more elements selected by the user from:

- operation
- target
- agent

Each element shows the total amount of evidence collected. Values are updated at each synchronization:

- **Red number**: amount of evidence received at last synchronization.
- Black number: amount of evidence received since login.

# Operation evidence: Operation targets and the amount of evidence per target appear. Target evidence: The target's evidence and the amount of evidence per type appear.

#### Agent evidence:

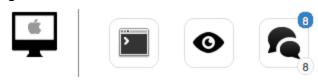

The agent's evidence and the amount of evidence per type appear.

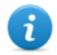

NOTE: the lack of numbers indicates that evidence has not yet arrived since login.

To view the complete list of evidence types see "List of types of evidence" on page 46.

#### **Evidence alert process**

The evidence alert process is described below:

#### Phase Description

- The Analyst adds the operation, target or agent elements whose evidence is to be monitored to the Dashboard.
- The system updates counters the next time agents are synchronized if evidence is received.
- The Analyst checks the most recent evidence, those indicated by the blue number. To view details, click on the corresponding icon.
- The system resets numbers when the user exits the current session.

# **Monitoring evidence (Dashboard)**

To monitor received evidence:

Dashboard section

#### **Purpose**

The Dashboard lets you monitor certain operations, targets or agents and view incoming evidence. Settings are fully customizable. For example, a Dashboard can be set to only monitor some target devices.

#### What the function looks like

This is what the page looks like:

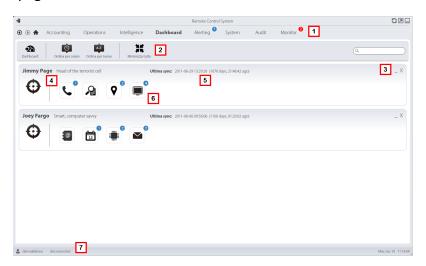

- 1 RCS menu.
- **2** Window toolbar. Descriptions are provided below:

#### Icon Description

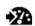

Add a new element to be monitored.

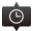

Orders elements from the element with the most recent last synchronization date to the one with the least recent date.

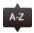

Orders elements by name in alphabetical order.

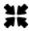

Shrink or expand all Dashboard element windows.

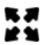

- **3** Keys used to shrink or delete elements from the dashboard.
- Dashboard element name and description.
- **5** Last element synchronization date.

In progress: synchronization in progress.

**Idle**: synchronization not in progress

- **6** Evidence recently acquired in an operation, target or agent.
- **7** RCS status bar.

#### To learn more

For interface element descriptions See "Shared interface elements and actions" on page 9. For more information on the Dashboard see "What you should know about the Dashboard" on page 85.

#### Adding an element to the Dashboard

To add a new element to the Dashboard:

#### Step Action

1 Click **Dashboard**: a window opens to search for elements to be added.

- 2 Enter part of the element name or description to be added: the list of elements that match the search appears.
- Select the element from the list: the element is automatically added to the Dashboard and the search window is left open for a new search.
  - Repeat steps 2 and 3 until all required elements are added.
- 5 After adding elements, click \* or **Done** to close the search window and return to the Dashboard.

#### Viewing evidence indicated in the Dashboard

To view Dashboard evidence

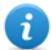

NOTE: click a target or operation to open the selected object's work area where the Analyst can view the required agents.

#### Step Action

- **1** For the operation element:
  - double-click the target to open the target page. See "Target page" on page 22

For the target element:

• double-click the agent: the agent page opens. See "Agent page" on page 27.

For the agent element:

double-click the evidence type: the evidence page appears. See "Evidence analysis (Evidence)" on page 35

# Alert

#### **Presentation**

#### Introduction

Alerts signal when evidence is received, agents are synchronized or entities are automatically created or connected by the system. Furthermore, they let you automatically tag evidence and links for analyses and export.

#### Content

This section includes the following topics:

| What you should know about alerts | 90 |
|-----------------------------------|----|
| Alerting                          |    |
| Alert data                        |    |

# What you should know about alerts

#### What are alerts

During the investigation phase, being "alerted" on special events that concern the target in real-time via e-mail or notification on RCS Console, can be helpful.

Alerts can be received when:

- new evidence arrives
- the agent synchronizes
- entities are automatically created and connected (intelligence)

For example, if awaiting evidence from a target for a long time, an alert rule can be created to send an e-mail and record a log for each piece of evidence received. This way, users are immediately notified when the target resumes activities. The rule can be disabled later and evidence can simply be viewed as it arrives.

Or, if intelligence is used, it could be helpful to be "alerted" when a link is created with a certain entity or a new entity is created in the operation.

#### **Alert rules**

Alert rules set which events generate alerts. They can also be used to automatically assign levels of relevance to evidence or intelligence links which can be used in the analysis phase.

#### Alert rule application field

Rules that alert the arrival of evidence can be created on the following levels:

- Operation: all evidence for all operation targets
- Target: all evidence for all target agents
- Agent: all agent evidence

Rules that alert the automatic creation of an intelligence entity can be created on the following levels:

Operation: alerts when an entity is created for that operation

Rules that alert the automatic creation of an intelligence link can be created on the following levels:

- Operation: alerts when a link is created for any entity in the operation
- Entity: alerts when a link is created for that entity

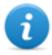

NOTE: each user will be alerted according to their set rules.

#### **Alert process**

The alert process is described below:

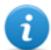

NOTE: sending an e-mail is optional.

#### Phase Description

- The Analyst creates rules to be alerted of the arrival of certain evidence, agent synchronizations or the automatic creation of intelligence entities or links. Rules log the alerts, notify them on the RCS Console and send them via e-mail (optional).
- The system taps the incoming evidence or analyzes the element it is creating and compares it with the alert rules.

| If the evid-<br>ence                          | Then                                                                                                    |
|-----------------------------------------------|----------------------------------------------------------------------------------------------------|
| corresponds<br>to an alert<br>rule            | The system saves the evidence as <i>evidence</i> or adds the entity or link to the operation, generating an alert that automatically applies the selected level of relevance. An e-mail notification can be sent by the system as an option. |
| does not<br>correspond<br>to an alert<br>rule | The system saves the evidence as <i>evidence</i> or adds the entity or link to the operation without generating an alert.                                                                                                    |

- The Analyst receives an alert e-mail (if set by the alert rule) and checks the alert log. From an alert, directly open the evidence that generated it or the created entity or the link view.
- After checking, the Analyst deletes the alert logs.

## **Alerting**

To receive alerts from the target:

• Alerting section

#### **Purpose**

This function lets you:

• receive alerts when a certain type of evidence is tapped, when the target device synchronizes with RCS or when intelligence automatically creates entities or entity links.

- automatically tag evidence or intelligence link by relevance, to facilitate later analysis.
- monitor all logged alerts and directly open the event that generated them.

#### What the function looks like

This is what the page looks like:

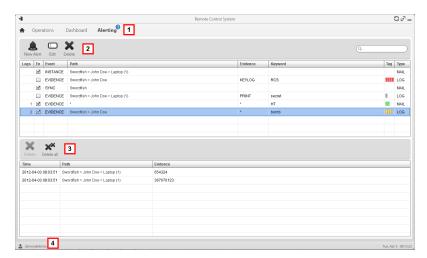

#### Area Description

1 RCS menu.

Alerting: indicates the amount of alerts received. The counter is automatically reset after two weeks or when notifications are deleted.

Alert rule toolbar.

Descriptions are provided below:

#### Icon Description

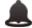

Create a new alert rule.

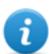

NOTE: the function is only enabled if the user has **Alert creation** authorization.

Edit the selected alert rule.

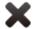

Delete the selected alert rule.

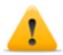

CAUTION: all generated notifications are deleted.

Alert log toolbar. Descriptions are provided below:

#### Icon Description

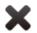

Delete the selected alert log.

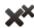

Delete all alert logs.

A RCS menu.

#### To learn more

For interface element descriptions *See "Shared interface elements and actions"* on page 9. For a description of the data in this window *see "Alert data"* on the next page. For more information on alertssee *"What you should know about alerts"* on page 90.

#### Adding a rule to be alerted

A rule must be set in order for you to be alerted:

#### Step Action

2

- 1 Click **New alert**: data entry fields appear.
  - Enter the required data indicating the alert method in **Type**.
  - Select the **Enabled** check box to apply the rule.
- 3 Click **Save**: the new alert rule appears in the main work area. An alert is sent as soon as the system logs an event that matches the rule.

#### Editing an alert rule

To edit an alert rule

#### Step Action

- Select the alert rule to be edited Click Edit: the data to be edited appears.
- Edit data
  - Select the **Enabled** check box to immediately apply the rule.
- 3 Click **Save**: the new alert rule appears in the main work area. An alert is sent as soon as the system logs an event that matches the rule.

# Adding a rule to automatically tag certain evidence or certain intelligence links between entities

To automatically tag certain evidence or certain link without logging or sending alerts:

#### Step Action

- 1 Click **New alert**: data entry fields appear.
- Setting criteria to select evidence or links
  - In **Type** select **None**.
  - In **Relevance** set the relevance level
  - Select the Enabled check box to apply the rule.
- 3 Click **Save**: the new alert rule appears in the main work area. As soon as the system receives evidence matching this rule, the evidence is tagged.

#### Viewing events matching the logged alert

To view evidence matching an alert:

#### Step Action

- Select the alert rule with at least one log (**Logs** column): all logged alerts appear in the list.
- 2 Double-click on the row in the logged alert list.

**Result**: it directly opens:

- the list of evidence that generated the alert (Evidence event).
- entity details(Entity event)
- link view (Link event)

#### Alert data

#### Alert rule data

Alert rule data is described below:

| Data    | Description                                                           |
|---------|-----------------------------------------------------------------------|
| Logs    | (only in a table) Amount of notifications received matching the rule. |
| Enabled | Enables or disables the alert rule.                                   |

#### Data Description

#### **Event**

Type of event that triggers the alert:

- **Evidence**: triggers the rule when evidence that meets the criteria below arrives.
- **Synchronization**: triggers the rule when the agent indicated below runs synchronization.
- **Instance**: triggers the rule when the agent created (instanced) by the factory indicated below runs the first synchronization.
- **Entity**: triggers the rule when the system automatically creates a new intelligence entity in the indicated operation.
- **Link**: triggers the rule when the system automatically creates a link between intelligence entities in an operation or with the indicated entity.

#### Path

operation, target, entity, agent and factory to be monitored. Thus it indicates the rule application field.

For example, for **Evidence** event, if an operation is selected, all operation evidence is monitored. If an agent is selected, that agent's evidence is monitored.

#### **Evidence**

(only **Evidence** type events) Type of evidence that generates alerts.

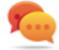

Tip: '\*' indicates all types of evidence.

For a description of all types see "List of types of evidence" on page 46

#### Key

(only **Evidence** type events) Keyword that the evidence must contain to trigger the alert.

For example, keyword "password" creates an alert when the evidence (audio, document) contains the word "password".

#### Relevance

(only **Evidence** or **Link** type events) Automatically tags evidence or the link with different levels of relevance to facilitate analysis:

#### Icon Description

- Maximum relevance.
- Intermediate relevance.
- Normal relevance.
- Minimum relevance.
  - No relevance.

#### Type

Type of alert to be received when evidence arrives:

- Log: alert logged and notified on the RCS Console.
- Mail: e-mail and alert logged
- **None**: no logged alert nor e-mail. Useful to automatically tag evidence or links by relevance (**Relevance**)

#### Data

#### Description

# Suppression type

(only **Mail** type alerts) Latency time for sending identical alert e-mails. Used to avoid identical e-mails after the first. For example, if the target has not communicated its evidence for a while and e-mail alert was selected, you may be bombarded with e-mails when the first evidence arrives. When **Suppression time** is set to 30 minutes, an e-mail will be received every 30 minutes.

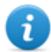

NOTE: this setting only limits e-mail delivery. Events are always logged.

#### Log data

Alert logs are described below:

#### Data Description

Date alert time-date.

Path Range of action from which the alert was generated.

For example, if a target was selected in the rule **Path**, the name of the target and the name of the operation it belongs to will appear here.

**Info** Quantity and type of events that generated the alert.

# ]HackingTeam[

HT S.r.l.

via della Moscova, 13 20121 Milano (MI)

Italy

**tel.**: + 39 02 29 060 603

fax:+ 39 02 63 118 946

www.hackingteam.com e-mail:info@hackingteam.com

RCS 9.3 Analyst's Guide Analyst's Guide 1.6 JUN-2014 © COPYRIGHT 2013 info@hackingteam.com